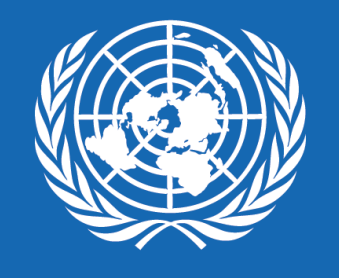

P.

UD

## **REGISTRO PARA PROVEEDORES (EMPRESAS INDIVIDUALES, EMPRESAS EN SOCIEDAD, ENTIDADES, ONG/OSC, ETC.) O PERSONAS INDIVIDUALES**

# QUANTUM

Nos permitimos hacer de su conocimiento que el PNUD a nivel mundial como parte de su estrategia de innovación ha migrando a una nueva Plataforma ERP denominada "QUANTUM" para la gestión de sus procesos de Adquisiciones, sistema que sustituirá el Atlas eTendering. Este sistema permitirá gestionar la interacción con los proveedores y contratistas para los procesos de adquisiciones (licitaciones, que se denominan "negociaciones"en el nuevosistema) y la respectivagestiónde los contratos.

Paramás informacióndel sistema, diríjaseal siguiente vínculo: **[PNUD Guatemala -](https://www.undp.org/es/guatemala/adquisiciones) Quantum**

# BIENVENIDOS

## A NUESTRO NUEVO SISTEMA QUANTUM

Si es la primera vez que desea aplicar a uno de nuestros procesos o si anteriormente ha brindado servicios al PNUD, debe completar un registro de proveedor en nuestro nuevo sistema **QUANTUM**. En este documento se le guiará en cómo realizar el proceso y qué debe hacer en cada uno de los campos para que no quede ninguna duda.

### **[Para registrarse haga clic acá](https://estm.fa.em2.oraclecloud.com/fscmUI/faces/PrcPosRegisterSupplier?prcBuId=300000280664186&_afrLoop=17755181184381989&_afrWindowMode=0&_afrWindowId=null&_adf.ctrl-state=8b70aieu6_2031&_afrFS=16&_afrMT=screen&_afrMFW=2133&_afrMFH=977&_afrMFDW=1920&_afrMFDH=1080&_afrMFC=8&_afrMFCI=0&_afrMFM=0&_afrMFR=86&_afrMFG=0&_afrMFS=0&_afrMFO=0)**

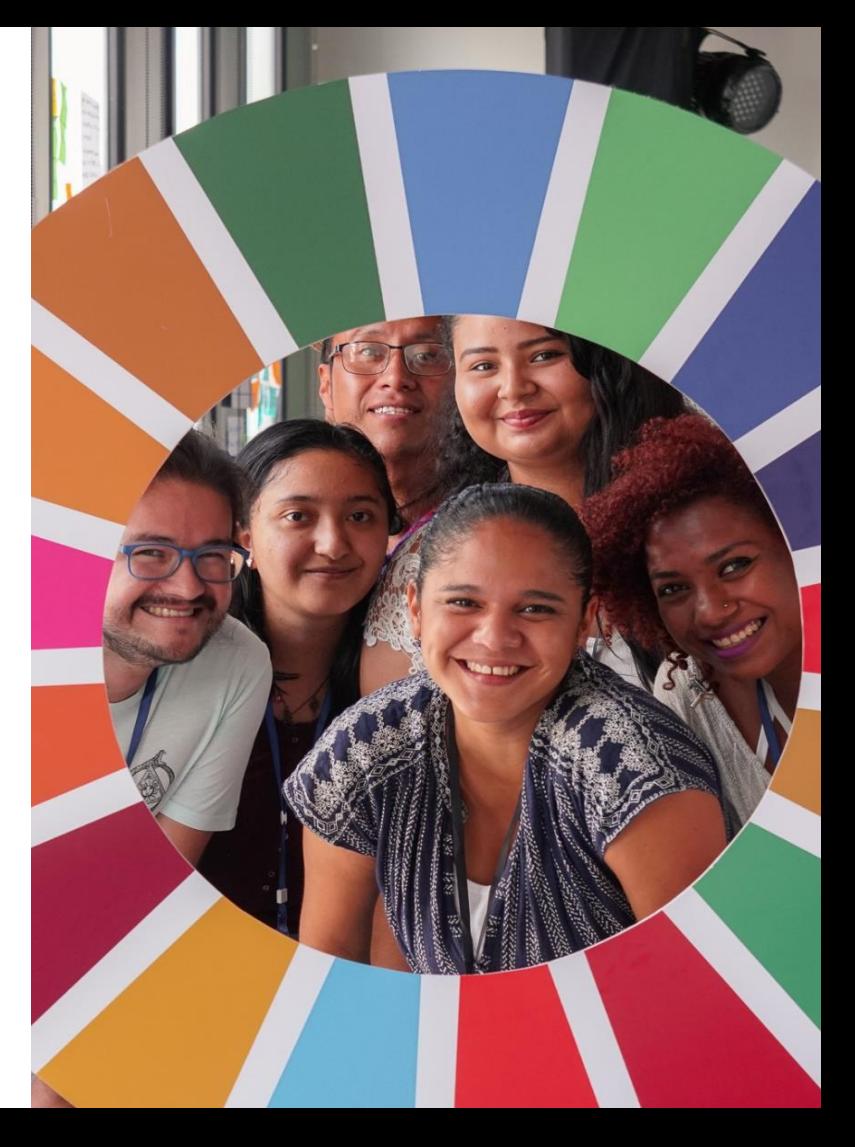

## **GLOSARIO**

- **Empresa Individual: Se le denominará 'Empresa Individual' a aquella que se encuentre legalmente constituida y registrada, y donde una única persona es el propietario de la misma. Esta empresa puede brindar servicios o proveer bienes.**
- **Proveedor: Se le denominará 'Proveedor' a todas las empresas individuales, empresas en sociedad, entidades del Estado, Asociaciones, ONG/OSC, Organismos, etc.**
- **Persona Individual: Se le denominará 'Persona Individual' a aquellas personas que brindan servicios de consultoría sobre un tema en específico (Consultor Individual).**

<span id="page-4-0"></span>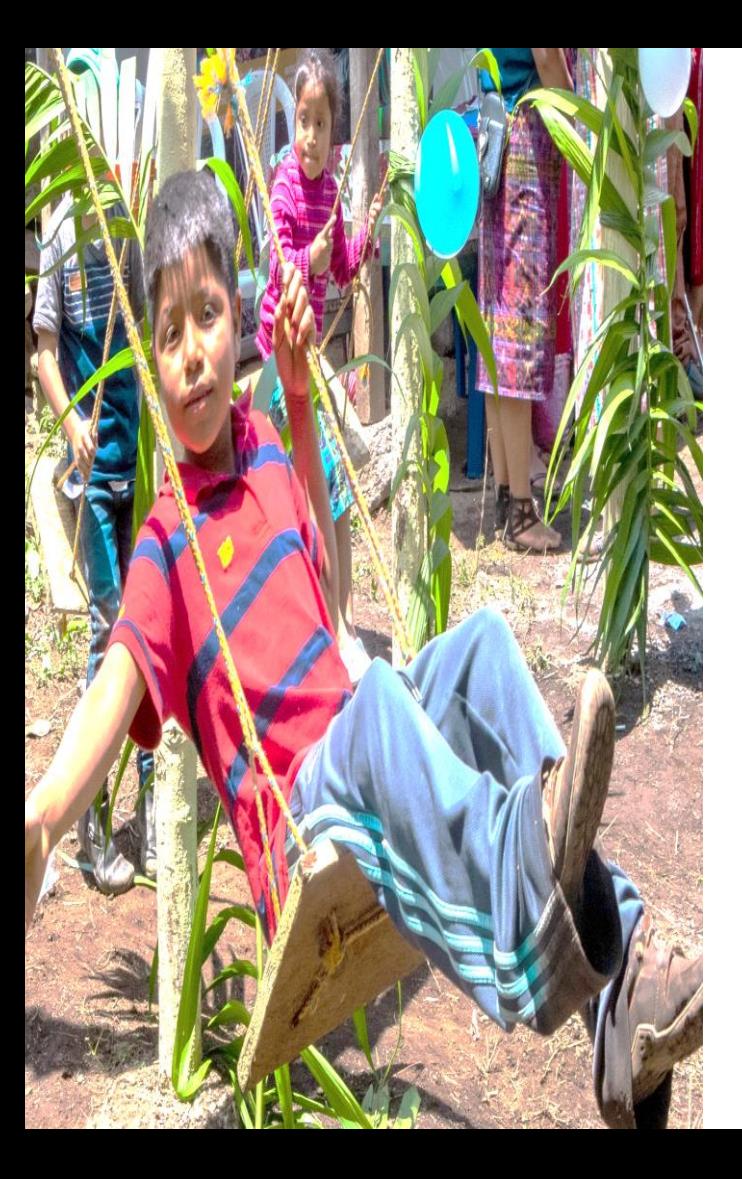

**[01 DETALLES DE COMPAÑÍA](#page-6-0)  [\(PROVEEDOR O PERSONA](#page-6-0)  [INDIVIDUAL\)](#page-6-0)**

**[02 CONTACTOS](#page-12-0)** 

### **[03 DIRECCIONES](#page-14-0)**

## **[04 CLASIFICACIONES DE NEGOCIO](#page-18-0)**

**[05 CUENTAS BANCARIAS](#page-21-0)**

**[06 PRODUCTOS Y SERVICIOS](#page-25-0)**

**[07 CUESTIONARIO](#page-27-0)**

**[08 REVISAR](#page-35-0)**

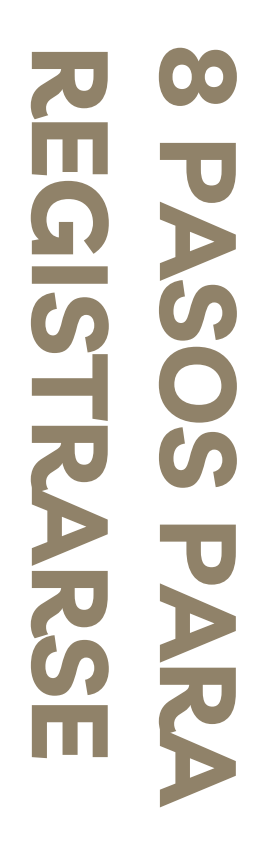

## **PUNTOS IMPORTANTES**

**- Verificar que el ingreso del correo electrónico y demás datos sea el correcto.**

**ACTRALES** 

**- A todos los proveedores se recomienda registrar correos electrónicos específicos para este sistema, que puedan ser utilizados por diferentes personas de la compañía y evitar el registro de correos personales.**

**- Guardar el correo electrónico y contraseña registrados como referencia para el ingreso en futuras ocasiones.**

**- Es recomendable ir guardando el registro a medida que se va agregando la información.**

**Para ello, en cada sección encontrará el botón Guardar para más adelante.**

**- En caso que el sistema genere alertas de color amarillo, se debe revisar la información ingresada en los campos que se indiquen.**

**- En caso el sistema genere alertas de color rojo se debe cambiar la información en los campos que se indique para que el sistema permita continuar con el registro**.

# <span id="page-6-0"></span>**DETALLES DE COMPAÑÍA (PARA PROVEEDORES O PERSONAS INDIVIDUALES)**

**01**

### **A CONTINUACIÓN SE PRESENTAN LOS CAMPOS QUE SE DEBERÁN COMPLETAR AL MOMENTO DE SU REGISTRO.**

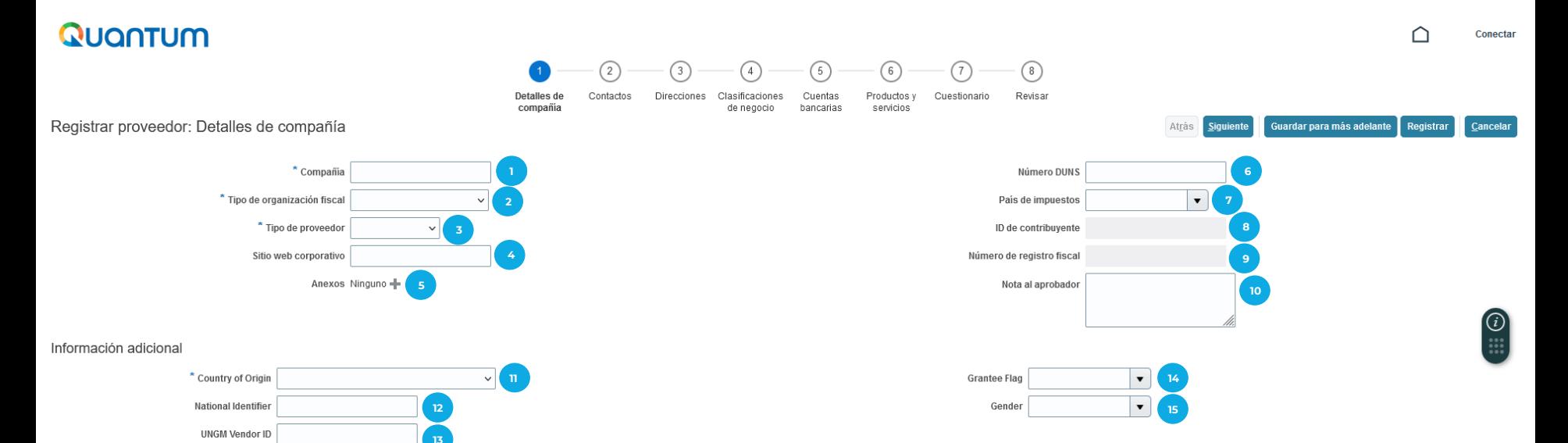

#### Su información de contacto

Introduzca la información de contacto para las comunicaciones relacionadas con este registro.

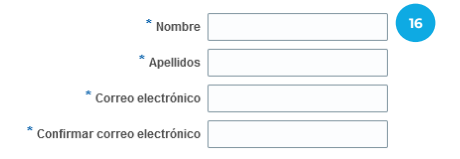

### **DETALLES DE COMPAÑÍA (PARA PROVEEDORES O PERSONAS INIVIDUALES)**

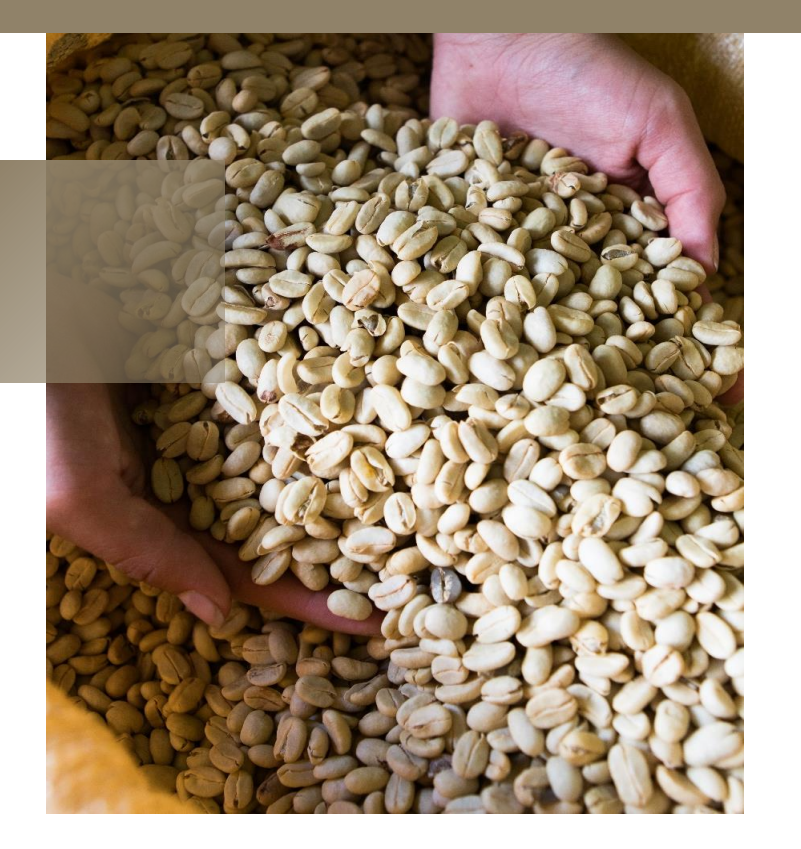

#### **Detalles de compañía (para Proveedores oPersonas Individuales)**

**Compañía:** Escribir el nombre completo de la Razón Social del Proveedor o nombre completo de la Persona Individual **1**

**Tipo de organización fiscal:** Desplegar y utilizar cualquiera de las siguientes opciones, según sea su **2** caso:

- ✓ **Corporación:** Aplica para Proveedores (Empresas de Sociedad o Individuales, Entidades No Gubernamentales, Asociaciones, ONGs-OSCs, etc.)
- ✓ **Organismo Oficial:** Aplica para entidades del Estado
- ✓ **Individuo:**Aplica para Personas Individuales (Contratistas)

**Tipo de proveedor:** Desplegar y utilizar cualquiera de las siguientes opciones, según sea su caso: **3**

- ✓ **Proveedor:** Aplica para Empresas de Sociedad o Individuales, Entidades Gubernamentales o No Gubernamentales, Asociaciones, ONGs-OSCs, etc.
- ✓ **Contratista:** Aplica para Personas Individuales (Contratistas)
- ✓ **Travel Agency:** Aplica para Agencias de Viaje

**4**

**5**

**6**

**7**

**8**

✓ **Programme Partner:** Aplica para Contrapartes del PNUD o Socios (ONGs-OSCs) con el que se haya suscrito un acuerdo.

**Sitio Web Corporativo:** Escribir el sitio web corporativo del Proveedor o Persona Individual. En caso de no tener, dejar la casilla en blanco.

**Anexos:** Seleccionar el signo **+** y agregar información relevante del Proveedor o Persona Individual, estos pueden ser Perfil de la Compañía o Personal, Brochure, Catálogo de bien y/o servicio, entre otros. No debe adjuntar ninguna documentación legal o que contenga información personal.

**Número DUNS:** En caso se encuentre registrado en Dun & Bradstreet (D&B)\*, escribir el código de proveedor de 13 dígitos sin guiones. En caso contrario dejar la casilla en blanco. No es necesario registrarse en D&B.

\*Dun & Bradstreet es una compañía estadounidense dedicada al suministro de información comercial, riesgo y financiera de empresas.

**País de impuestos:** Desplegar la flecha y seleccionar el país de constitución del Proveedor o país de nacimiento de la Persona Individual.

**ID de contribuyente:** En caso de ser Proveedor, escribir el Número de Identificación Tributaria (NIT) de la entidad, o equivalente a su país de origen. Si es Persona Individual, escribir el Número Personal de Identificación (DPI), documento equivalente a su país de origen o pasaporte.

- **Número de registro fiscal:** Escribir el Número de Identificación Tributaria (NIT) en Guatemala del Proveedor o de Persona Individual o según aplique en el país de origen. **9**
- **Nota al aprobador:** En caso de ser Proveedor, escribir el nombre comercial (si aplica) y el Giro de Negocio. Si es Persona Individual, escribir el Giro de Servicio. **10**

#### **Información adicional:**

- **Country of origin (País de origen):** Desplegar la flecha y seleccionar el país de constitución del Proveedor o país de nacimiento de las Personas Individuales. **11**
- **National identifier (Número de Identificación):** En caso de ser Proveedor, escribir el Número de Identificación Tributaria (NIT) de la entidad. Si es Persona Individual (guatemalteca), escribir el Número Personal de Identificación (DPI); si es extranjero, escribir el número de Pasaporte. **12**
- **UNGM vendor ID:** En caso se encuentre registrado en United Nations Global Marketplace (UNGM), escribir el código de proveedor sin guiones. En caso contrario dejar la casilla en blanco. No es necesario registrarse en UNGM. **13**
- **Grantee Flag:** Seleccionar la opción que corresponda o dejar en blanco en caso ninguna opción aplique. **14**
- **Gender:** En caso de ser Proveedor, dejar la casilla en blanco. Si es Persona Individual, seleccionar la opción que corresponda: Female (Mujer), Male (Hombre), Other (Otros). **15**

#### **Su informacióndeContacto:**

- **Nombres, Apellidos, Correo electrónico: 16**
	- ✓ **Persona Individual:** Ingresar datos personales
	- ✓ **Proveedores:** Ingresar los datos de contacto de la persona encargada de utilizar la plataforma.

A todos los proveedores se recomienda registrar correos electrónicos específicos para este sistema, que puedan ser utilizados por diferentes personas de la compañía y evitar el registro de correos personales.

**Después de completar la información, dar clic en el botón azul Siguiente (esquina superior derecha de la pantalla).**

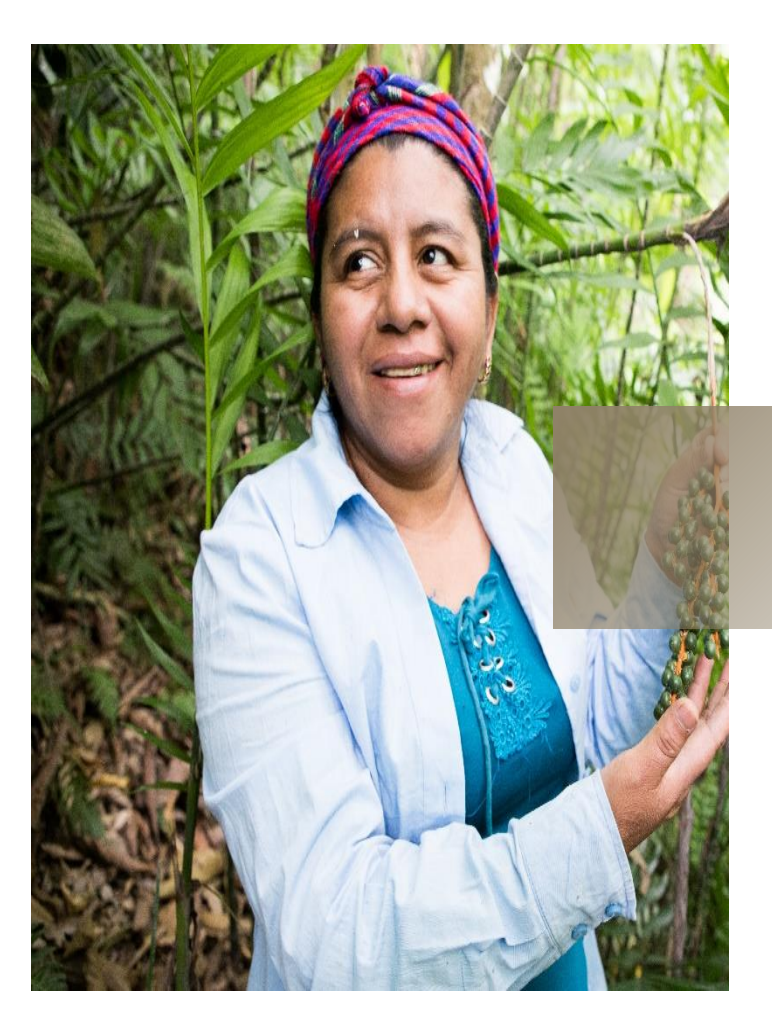

#### **EJEMPLO PARA COMPLETAR PANTALLA 1 (PARA PROVEEDORES)**

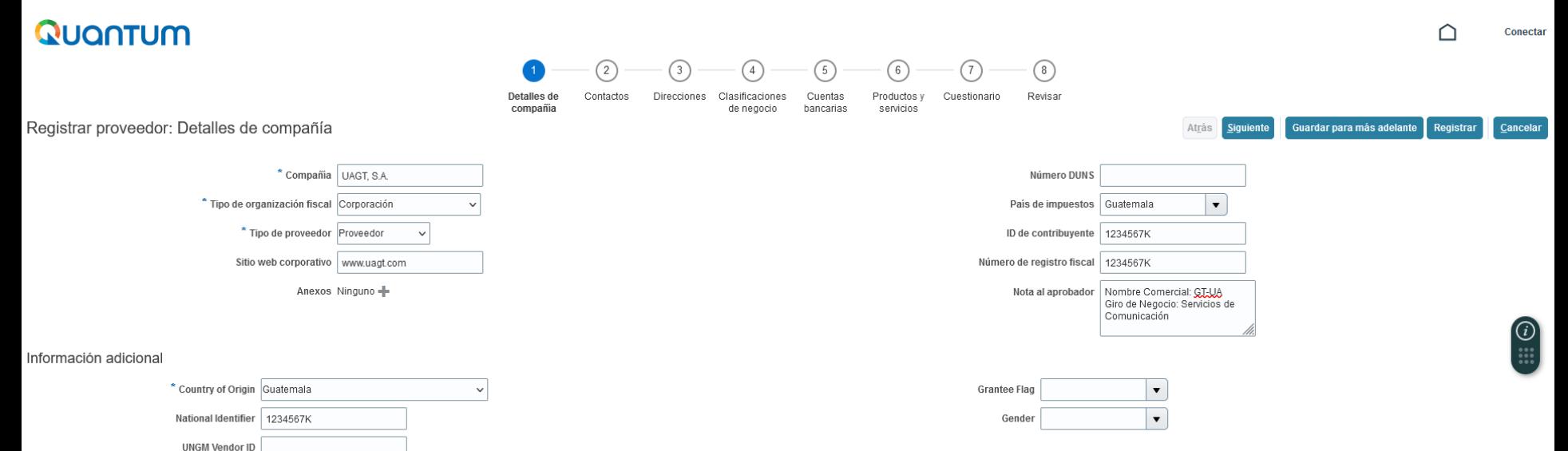

#### Su información de contacto

Introduzca la información de contacto para las comunicaciones relacionadas con este registro.

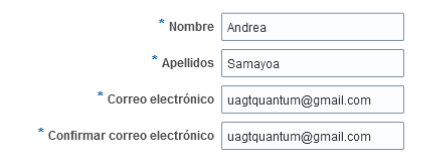

#### **EJEMPLO PARA COMPLETAR PANTALLA 1 (PARA PERSONAS INDIVIDUALES)**

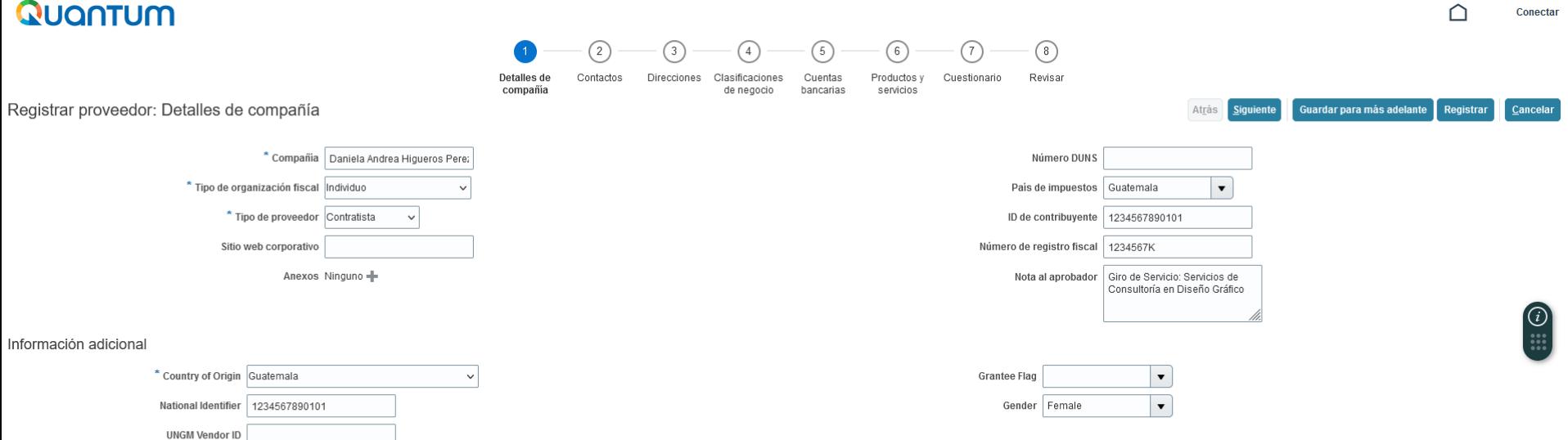

#### Su información de contacto

Introduzca la información de contacto para las comunicaciones relacionadas con este registro.

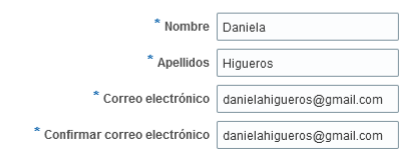

# <span id="page-12-0"></span>**CONTACTOS**

P A S O A P A S

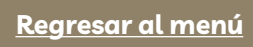

**02**

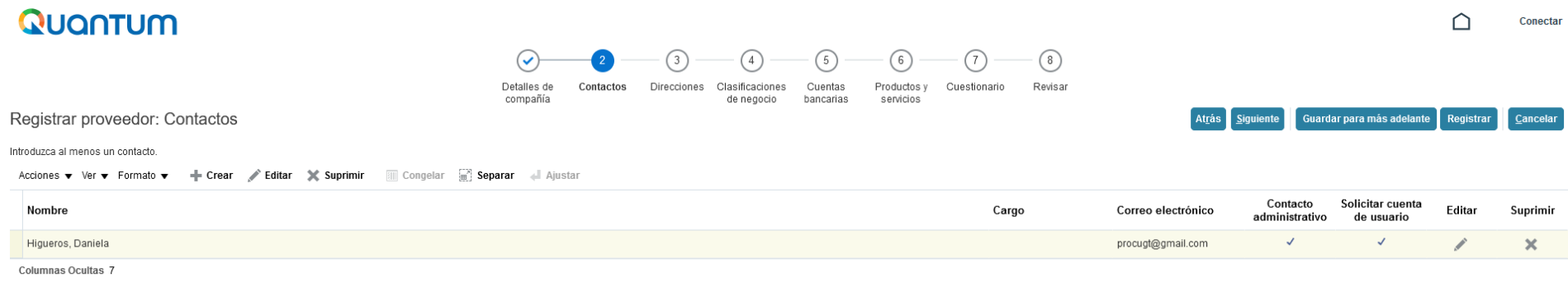

En la pestaña 2 (contactos) puede editar el contenido del Contacto y agregar número de teléfono.

Para editar, debe posicionarse sobre el nombre del contacto y haga clic en el lápiz Editar.

Dar clic en el botón gris Aceptar (esquina inferior derecha de la pantalla).

**Dar clic en el botón Siguiente (esquina superior derecha de la pantalla).**

# <span id="page-14-0"></span>**DIRECCIONES**

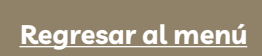

**03**

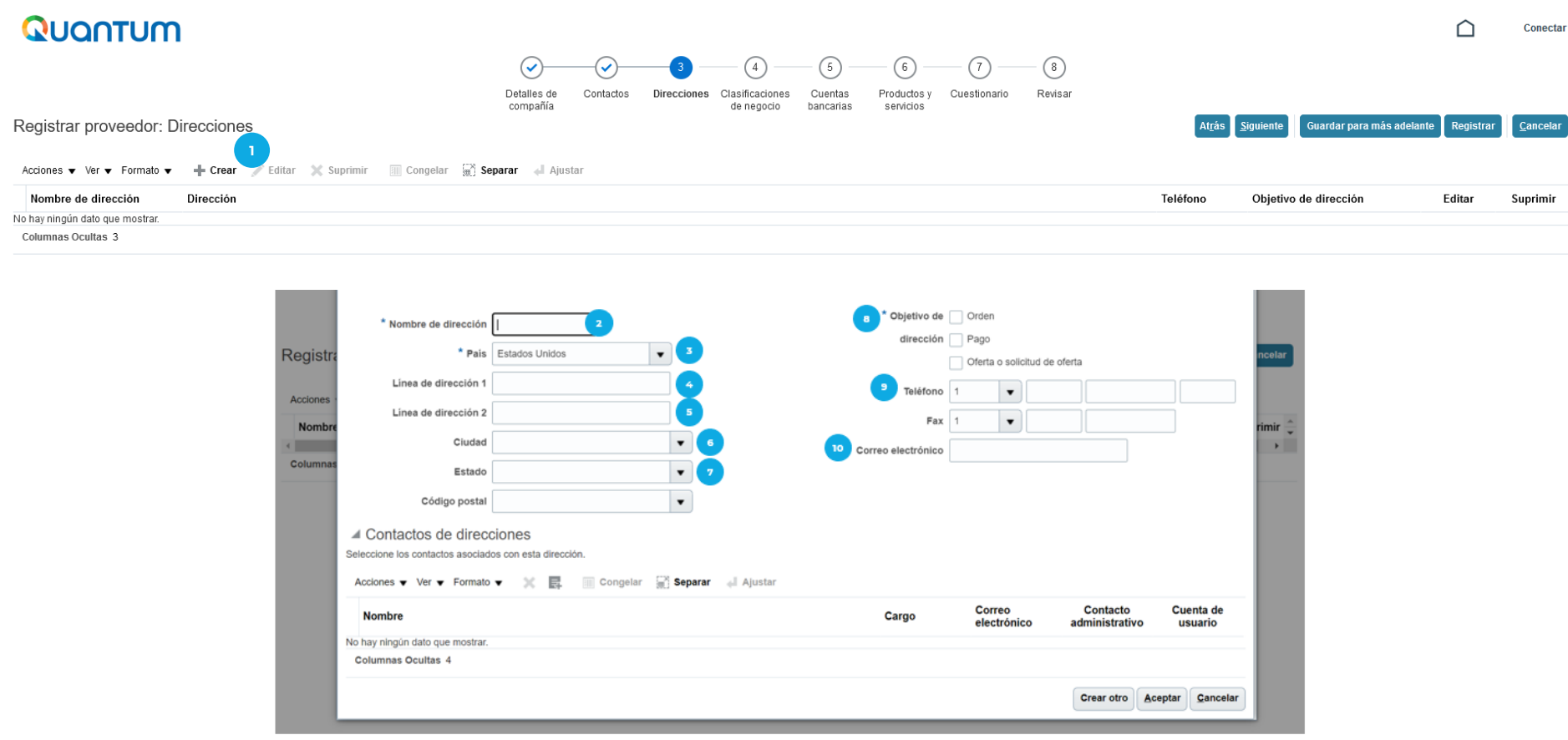

- Dar clic en Crearpara agregar la información requerida: **1**
- **Nombre de Dirección:** Escribir "Casa" u "Oficina" según aplique. **2**
- **País:** El sistema por defecto siempre seleccionará Estados Unidos, por favor desplegar la flecha y seleccionar el país de constitución del Proveedor o país de nacimiento de la Persona Individual. **3**
- **Línea de dirección 1:** Ingresar la dirección completa **4**

P A S O A P A S O Q U A N T U M

- **Línea de dirección 2:** Utilice este espacio, en caso la línea de dirección 1 no es suficiente. **5**
- **Ciudad:** Indicar la ciudad de ubicación de la dirección indicada. **6**
- **Estado:** Indicar el departamento o municipio de ubicación de la dirección indicada.
- **Objetivo de Dirección:** Seleccionar las tres opciones (Orden, Pago, Oferta o solicitud de oferta). **8**
- **Teléfono:** Ingresar el teléfono del Proveedor o Persona Individual. **9**
- **Correo electrónico:** Ingresar el correo electrónico designado. A todos los proveedores se recomienda registrar correos electrónicos específicos para este sistema, que puedan ser utilizados por diferentes personas de la compañía y evitar el registro de correos personales.

Después de completar la información, hacer clic en el botón gris **Aceptar** (en la esquina inferior derecha de la pantalla) y posteriormente clic en el botón **Siguiente** (esquina superior derecha de la pantalla).

#### **EJEMPLO PARA COMPLETAR PANTALLA 3**

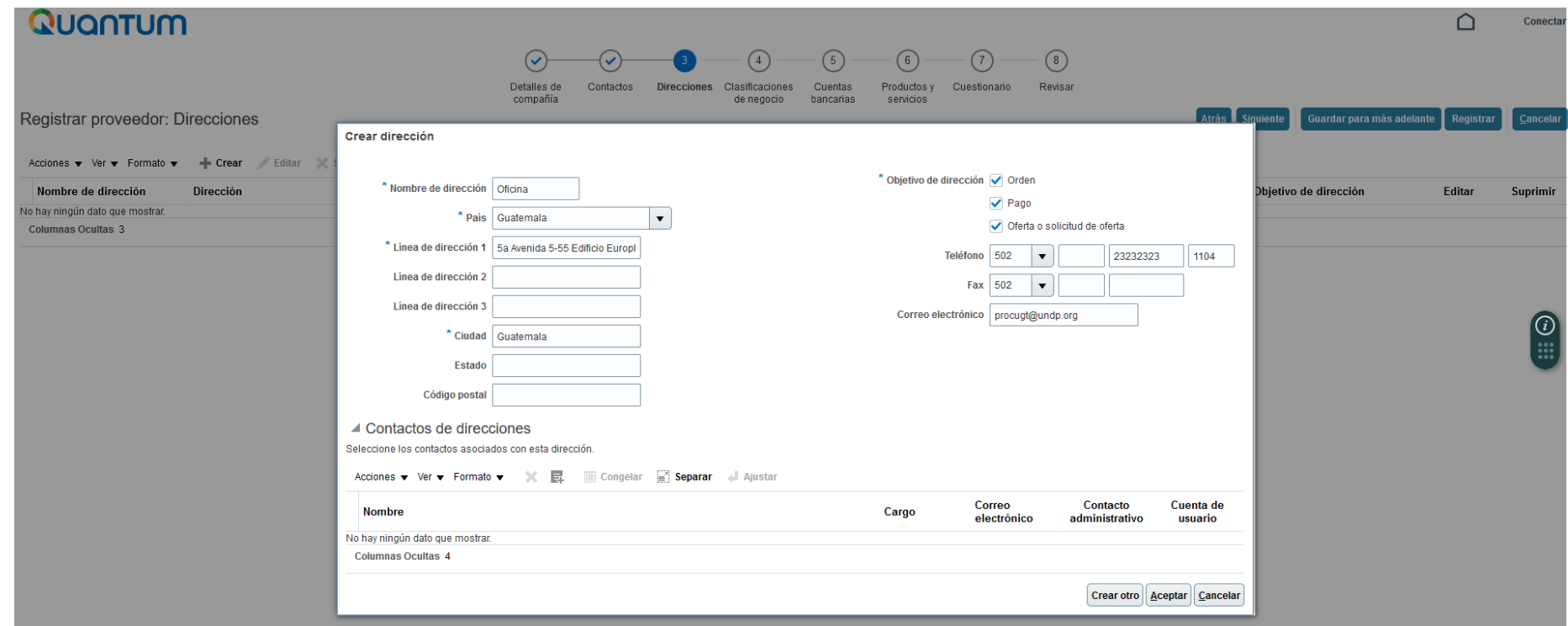

# <span id="page-18-0"></span>**CLASIFICACIONES DE NEGOCIO**

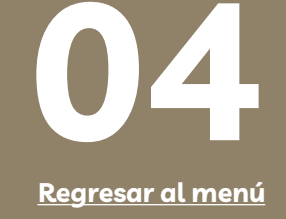

#### **EJEMPLO PARA COMPLETAR PANTALLA 4 (PARA PROVEEDORES)**Quantum Conectar  $(1)$  $(2)$ (3)  $5^{\circ}$  $(6)$  $(7)$  $(8)$ Detalles de Contactos Direcciones Clasificaciones Cuentas Productos v Cuestionario Revisar compañía de negocio bancarias servicios Registrar proveedor: Clasificaciones de negocio Atrás Siguiente Guardar para más adelante Registrar Cancelar

Introduzca al menos una clasificación de negocio o seleccione que no se aplica ninguna.

No se aplica ninguna de las clasificaciones

Acciones v Ver v Formato v + X IIII Congelar a Separar + Ajustar

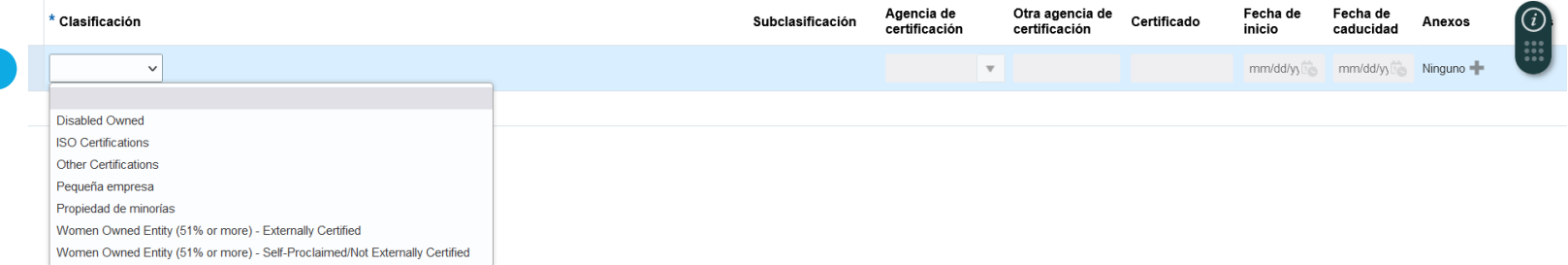

Para Proveedores, seleccionar Accionesy posteriormente seleccionar Agregar Fila.

En la Clasificación, desplegar las opciones que el sistema brinda y seleccionar la que más se adecúe a su entidad. Las opciones que el sistema despliega son:

- ✓ Disabled Owned: Propietario/a con discapacidad.
- ✓ ISO Certifications: Proveedor que se encuentra certificado en alguna de las Normas ISO.
- ✓ Other Certifications: Proveedor que se encuentra certificado en otras temas.
- ✓ Small Business: Pequeña empresa

**1**

**1**

- ✓ Minority Owned: Propiedad de minorías
- ✓ Women Owned Entity (51% or more) Externally Certified: Entidad propiedad de Mujeres (51% o más) Certificada externamente
- ✓ Women Owned Entity (51% or more) Self-Proclaimed/Not Externally Certified: Entidad propiedad de Mujeres (51% o más) Auto-proclamada/No certificada externamente

En caso ninguna de las opciones que despliega el sistema, se adecúe a su entidad, seleccionar el recuadro No se aplica ninguna de las clasificaciones. Asegúrese de no tener ninguna otra opción seleccionada, para que no genere conflicto en el sistema.

#### **Dar clic en el botón Siguiente(esquina superior derecha de la pantalla).**

#### **EJEMPLO PARA COMPLETAR PANTALLA 4 (PARA PERSONAS INDIVIDUALES)**

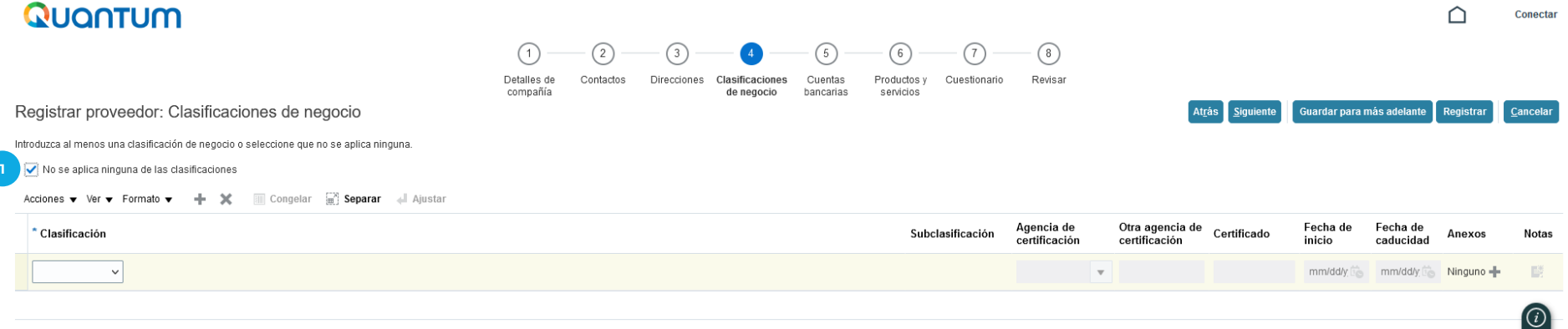

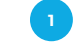

Para Personas Individuales , seleccionar el recuadro No se aplica ninguna de las clasificaciones.

Asegúrese de no tener ninguna otra opción seleccionada, para que no genere conflicto en el sistema.

**Dar clic en el botón Siguiente (esquina superior derecha de la pantalla).**

# <span id="page-21-0"></span>**CUENTAS BANCARIAS**

O Q U A N T U M

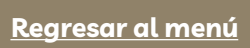

**05**

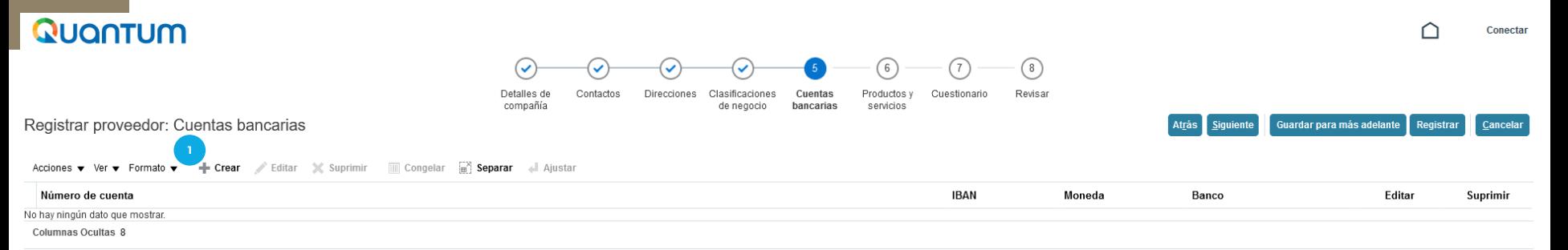

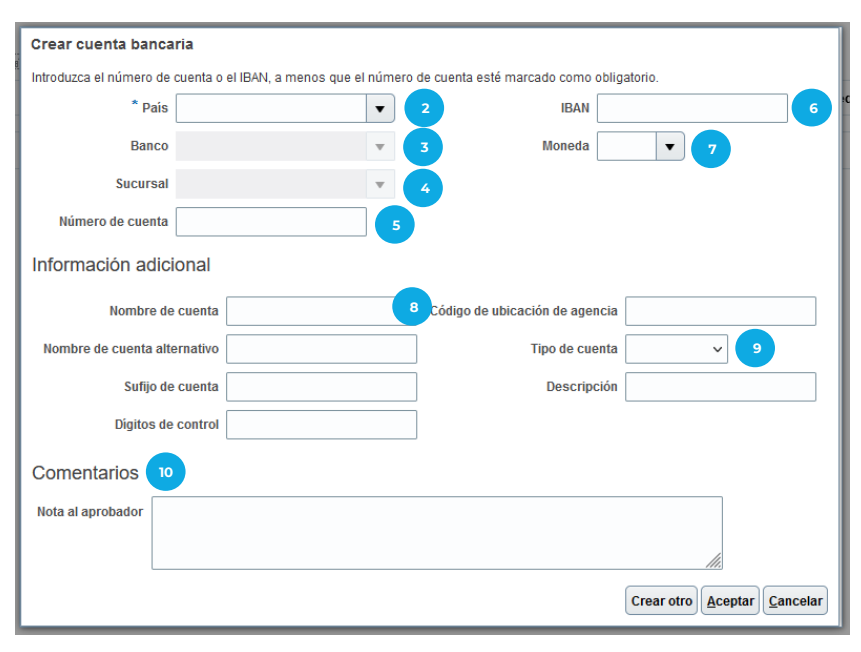

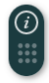

### **CREAR CUENTA BANCARIA**

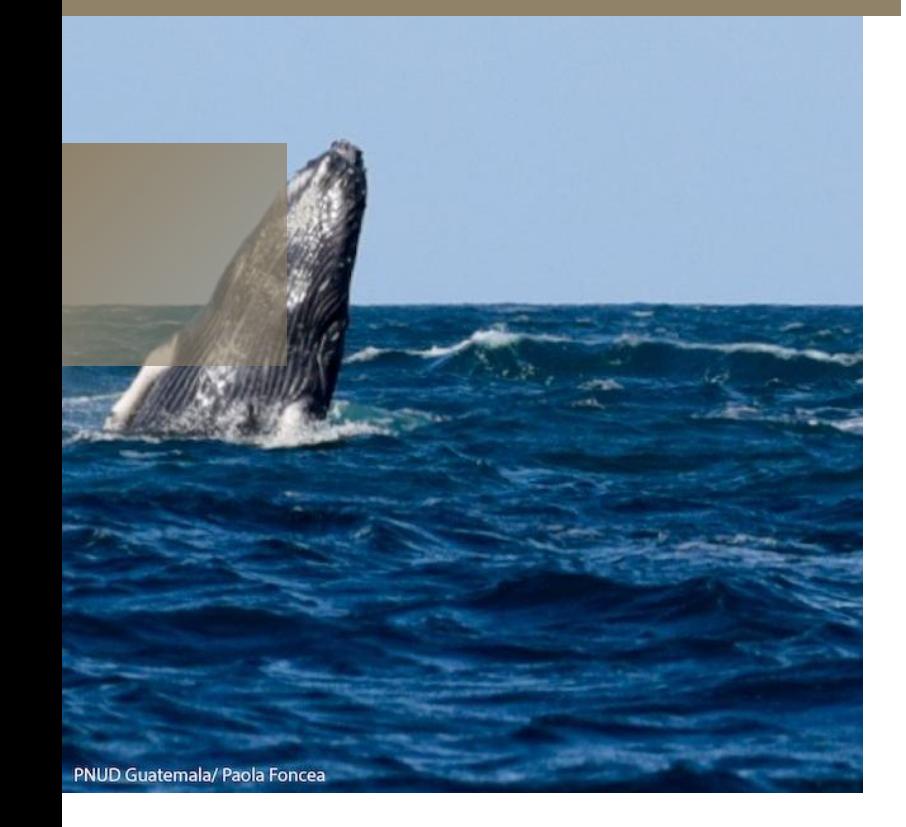

#### **Dar clic en** *Crear* **para agregar la informaciónrequerida:**

**País:** Seleccionar el país de registro de la cuenta bancaria.

**Banco:** Seleccionar el banco que corresponde a la cuenta bancaria.

**Sucursal:** Seleccionar la Sucursal que corresponda y en caso de no conocerla, seleccionar la primera opción que aparece.

**Número de cuenta:** Agregar el número de cuenta correspondiente, el mismo debe incluir la numeración completa y sin registrar guiones.

**IBAN:** Agregar el IBAN correspondiente a su cuenta bancaria.

**Moneda:** Seleccionar la moneda que corresponde a la cuenta bancaria.

#### **Información adicional:**

**Nombre de la cuenta:** Escribir el nombre de la cuenta registrada según el comprobante bancario.

**Tipo de cuenta:** Seleccionar el tipo de cuenta registrada, 'Ahorro' o 'Corriente' (monetaria).

**Agregar el resto de información adicional si aplica.**

#### **Comentarios:**

**1**

**2 3 4**

**5**

**6 7**

**8 9**

**10**

**Nota al aprobador:** Para las cuentas bancarias internacionales (bancos que no sean de Guatemala), es importante que el Proveedor y/o Persona Individual confirme con su banco si para recibir transferencias bancarias desde Guatemala, es necesario utilizar banco Intermediario; en caso afirmativo, agregar la información correspondiente (nombre de banco, número de cuenta, Swift Code, ABA, Wire Fire u otra información necesaria para su banco). Asimismo, agregar el documento con las instrucciones bancarias en la *Sección 7 Cuestionario.* En caso que no sea necesario utilizar banco intermediario, dejar en blanco esta casilla.

**Después de completar la información, dar clic en Aceptar y posteriormente dar clic en el botón azul Siguiente**

**(esquina superior derecha de la pantalla).**

#### **EJEMPLO PARA COMPLETAR PANTALLA 5**

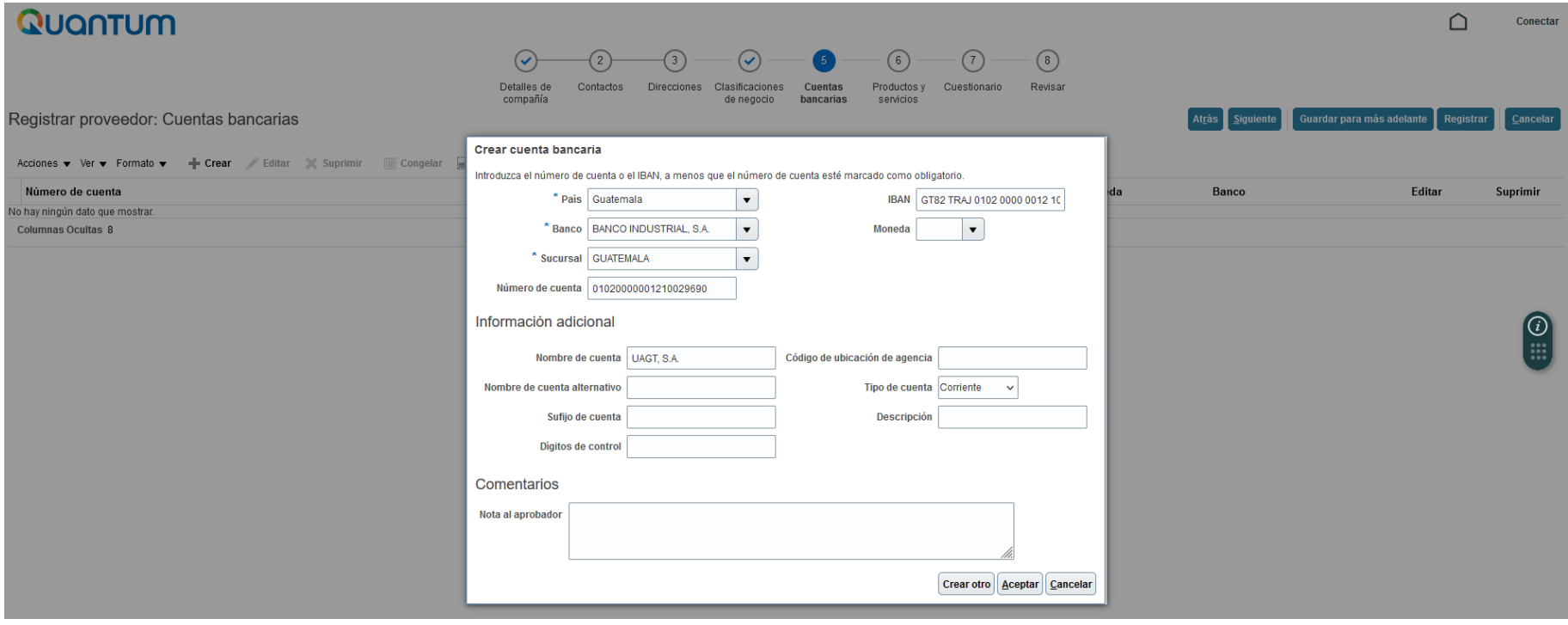

# <span id="page-25-0"></span>**PRODUCTOS Y SERVICIOS**

**[Regresar al menú](#page-4-0)**

**06**

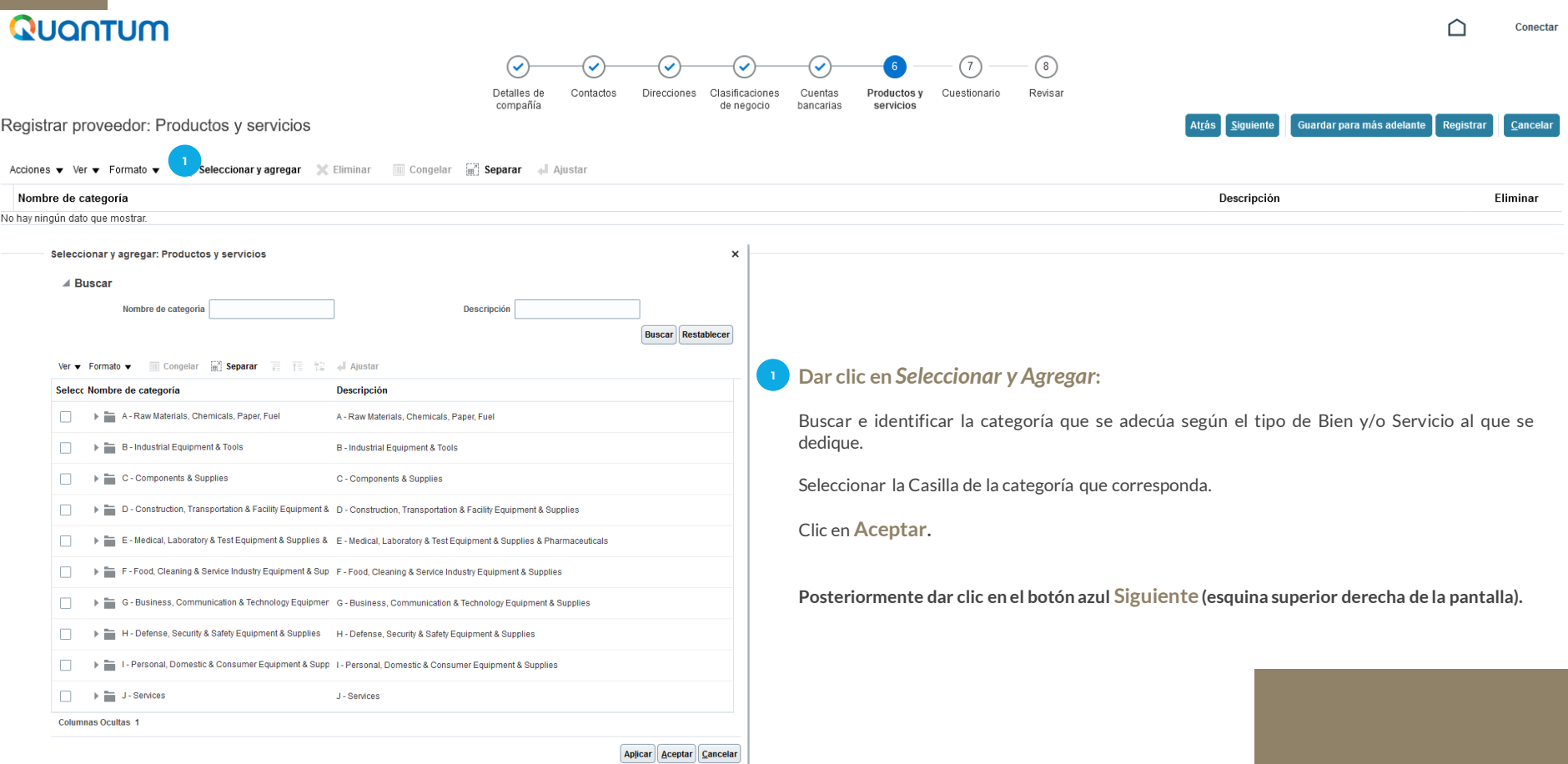

# <span id="page-27-0"></span>**CUESTIONARIO**

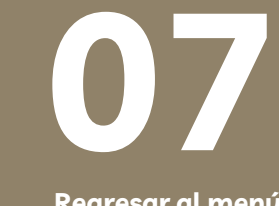

 $Q$  U A N T U M

**[Regresar al menú](#page-4-0)**

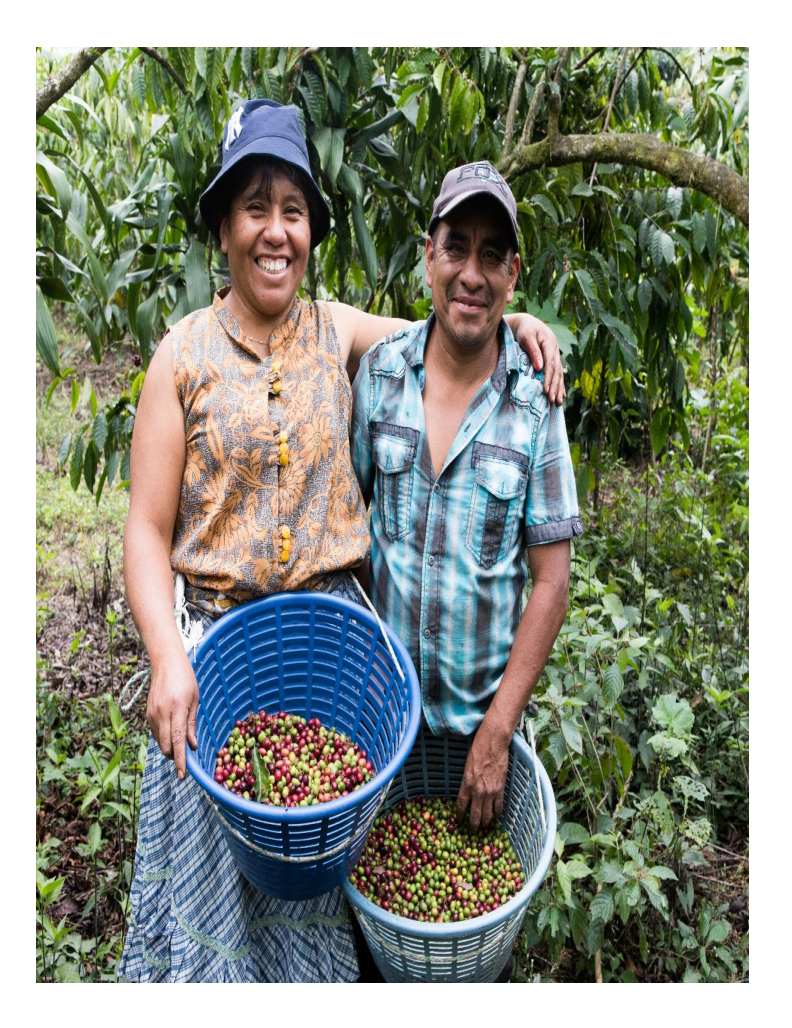

El sistema solicitará agregar la siguiente documentación de soporte como anexos a su registro, para verificar que la información ingresada al sistema sea aceptable y correcta (dicha información es completamente confidencial):

- 1. Para Personas Individuales, agregar copia de los siguientes documentos:
	- ✓ **Documento de Identificación Personal**. El documento a cargar debe coincidir con el número de identificación registrado en la Sección 1. DPI/DNI (anverso y reverso); Pasaporte (primera hoja).
	- ✓ **Registro Tributario Unificado (RTU)** vigente y actualizado o equivalente en su país. El documento a cargar debe coincidir con el número registrado en la Sección 1.
- 2. Para Proveedores agregar copia de los siguientes documentos:
	- ✓ **Registro Tributario Unificado (RTU)** vigente y actualizado, donde se identifique el nombre de la empresa/entidad registrada, régimen y Número de Identificación Tributario (NIT) o documento equivalente en su país. Dicha información debe coincidir con lo registrado en la Sección 1.
	- ✓ **Patente de Comercio o Sociedad, documento de Registro de la Entidad** o documento equivalente en su país.
- 3. Tanto para Personas Individuales como para Proveedores, agregar documento bancario que evidencie el nombre del cuentahabiente, número de cuenta completo, moneda, nombre y logo del banco. Pueden ser cualquiera de los siguientes documentos:
	- ✓ **Cheque anulado** o **Copia de la libreta de ahorro** con el número de cuenta (sin transacciones);
	- ✓ **Carta emitida por el banco** con la información requerida;
	- ✓ **Captura de la banca virtual** con la información bancaria;
	- ✓ Copia del **encabezado del estado de cuenta** (sin transacciones);
	- $\checkmark$  Para cuentas bancarias fuera de Guatemala, adicional a lo mencionado con anterioridad, agregar un documento sobre las **instrucciones bancarias para transferencias internacionales**, brindado por el Banco emisor con la información descrita en el numeral 3 así como la información específica de dicho banco para poder recibir transferencias bancarias desde Guatemala.

Asegurarse que toda la documentación cargada se encuentre completa y legible, caso contrario, esto puede ser motivo de rechazo del registro como proveedor en el sistema Quantum.

#### Quantum

Atrås Siguiente Guardar para más adelante Registrar Cancelar

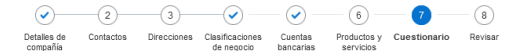

#### Registrar proveedor: Cuestionario

Anexos Ninguno

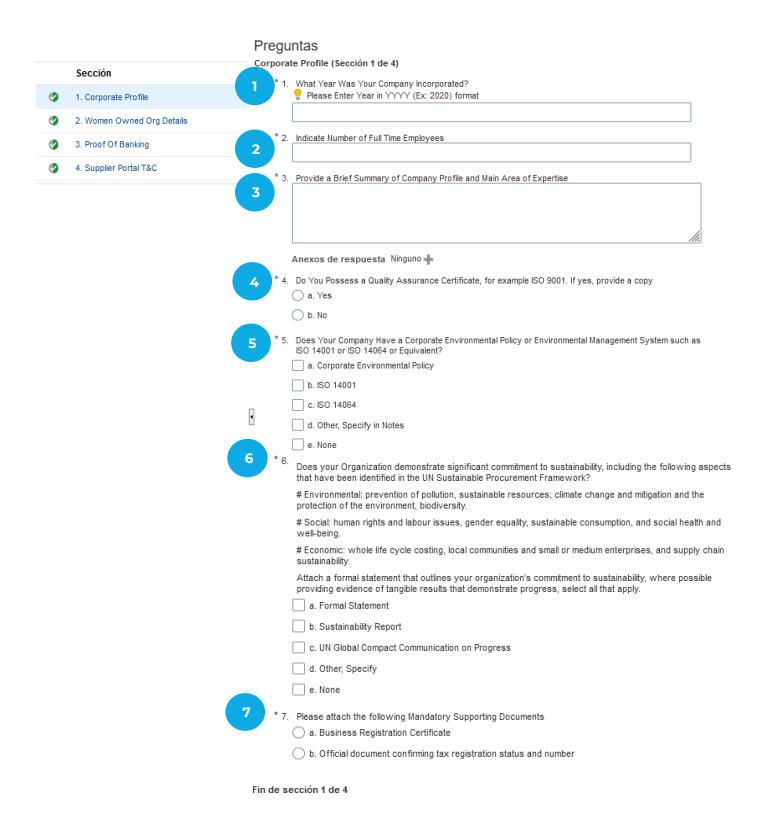

Sección anterior Sección siguiente

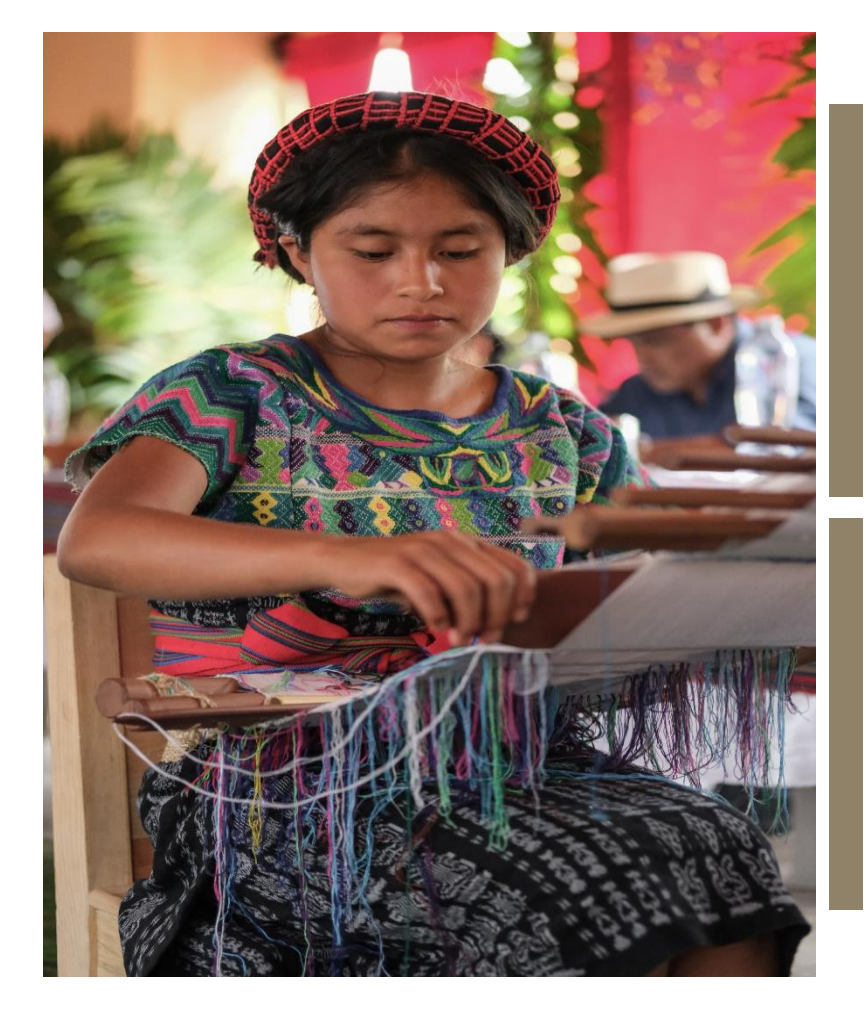

Escribir el año de constitución en caso de proveedores o de ser persona individual, el año que inició su prestación de servicios

Escribir el número de personas que conforman la compañía/entidad. Para Personas Individuales, colocar 0 (cero).

Escribir breve información sobre el giro de negocio del Proveedor o giro de servicio de la Persona Individual

Seleccionar la casilla "Yes/Sí" en caso de contar con alguna Certificación de Calidad, al seleccionar esta opción deberá adjuntar el certificado correspondiente. En caso contrario, marcar "No"

Seleccionar la casilla que aplique, en caso de contar con algún documento mencionado en las opciones, al seleccionar alguna opción (de la "a" a la "d"), deberá adjuntar el certificado correspondiente. En caso contrario, marcar "None" (opción e).

Seleccionar la casilla que aplique, en caso de contar con algún documento mencionado en las opciones, al seleccionar alguna opción (de la "a" a la "d"), deberá adjuntar el certificado correspondiente. En caso contrario, marcar "None" (opción e)

Seleccionar **a. Business Registration Certificate o b. Official document confirming tax registration status and number**; seleccionar el signo + que aparece en la casilla "Anexos de respuesta" y cargar la documentación descrita a continuación, según sea el caso:

- 1. Para Personas Individuales, agregar copia de los siguientes documentos:
	- ✓ **Documento de Identificación Personal**. El documento a cargar debe coincidir con el nombre y número de identificación registrado en la Sección 1. DPI/DNI (anverso y reverso); Pasaporte (primera hoja).
	- ✓ **Registro Tributario Unificado (RTU)** vigente y actualizado o equivalente en su país. El documento a cargar debe coincidir con el nombre y número registrado en la Sección 1.
- 2. Para Proveedores agregar copia de los siguientes documentos:

**1**

**2**

**3**

**4**

**5**

**6**

**7**

**\*\***

- ✓ **Patente de Comercio o Sociedad, documento de Registro de la Entidad** o documento equivalente en su país. El documento a cargar debe coincidir con el nombre registrado en la Sección 1.
- ✓ **Registro Tributario Unificado (RTU)** vigente y actualizado, donde se identifique el nombre de la empresa/entidad registrada, régimen y Número de Identificación Tributario (NIT) o documento equivalente en su país. Dicha información debe coincidir con lo registrado en la Sección 1.

### Quantum

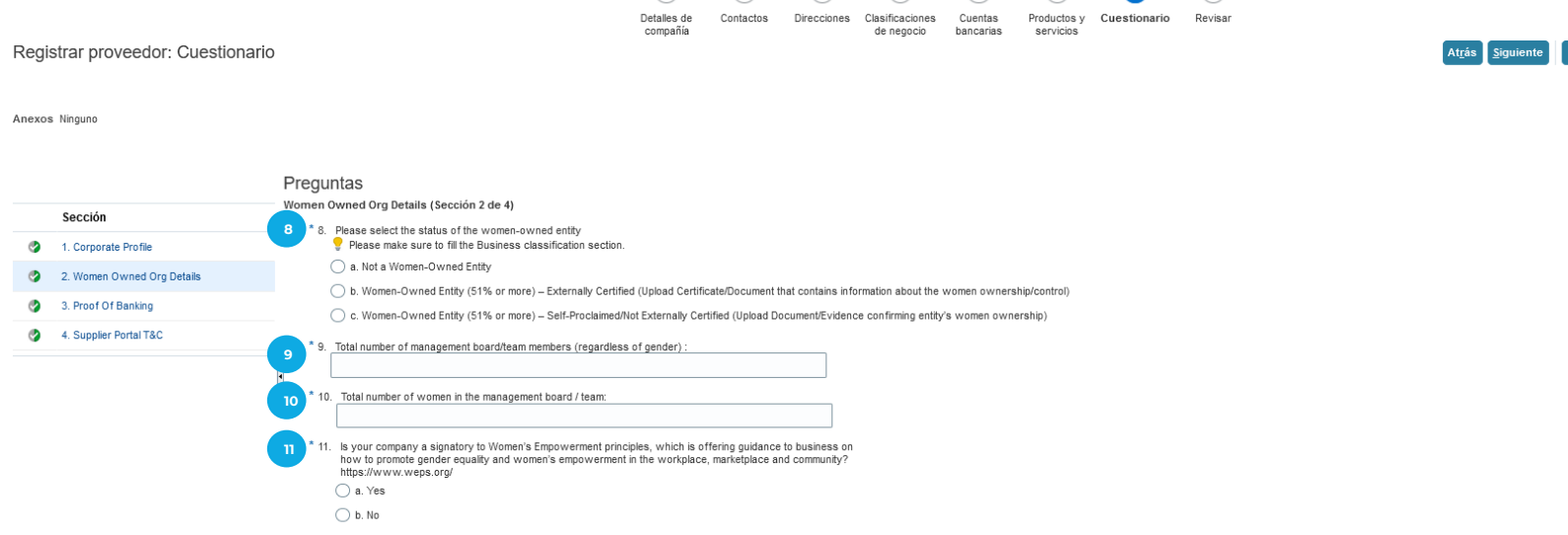

(پ

 $\overline{2}$ 

 $\left(3\right)$ 

 $\odot$ 

 $\left( \bigtriangledown \right)$ 

 $\binom{6}{}$ 

 $(8)$ 

Fin de sección 2 de 4

**\*\***Sección anterior Sección siguiente

∩

Registrar

Guardar para más adelante

Conectar

Cancelar

- Para proveedores seleccionar la opción que considere que aplica para su empresa/entidad. En caso de ser Persona Individual, seleccionar la opción a. **8**
- Para proveedores indicar cantidad. En caso de ser Persona Individual, colocar 0 (cero). **9**
- Para proveedores indicar cantidad. En caso de ser Persona Individual, **10** colocar 0 (cero).
- Seleccionar Yes (opción a) o según corresponda. **11**
- **Dar clic en el botón Sección siguiente (esquina inferior derecha de la pantalla). \*\***

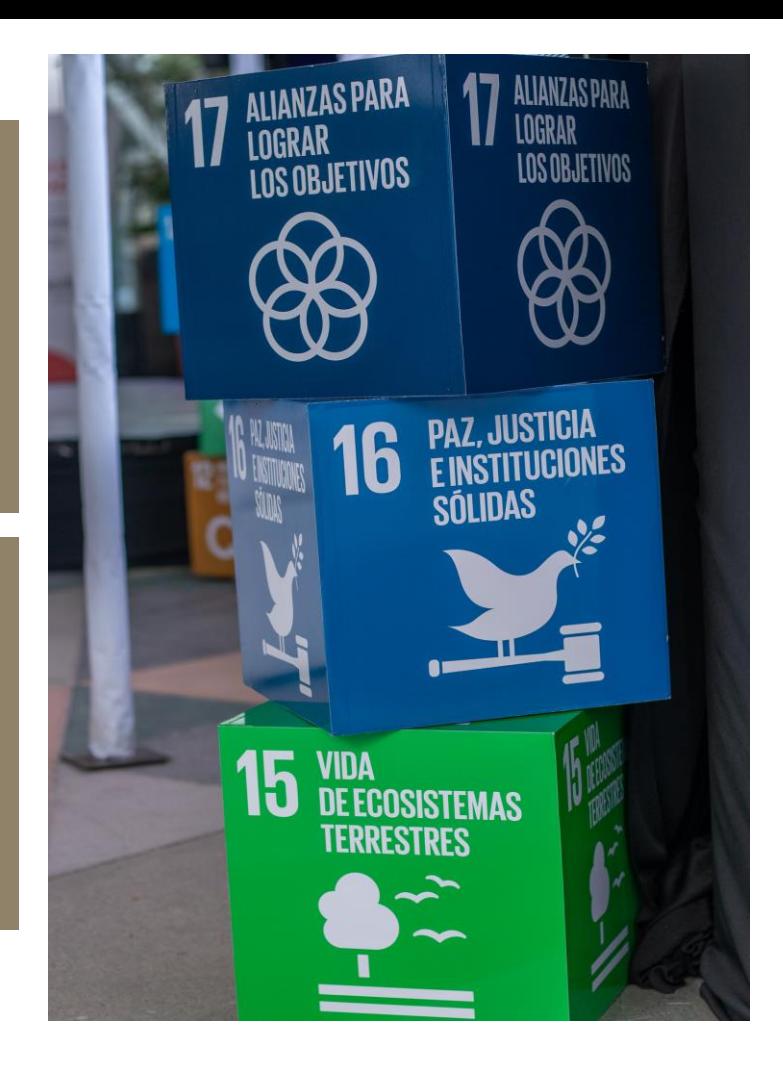

### Quantum

**12**

**\*\***

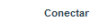

Canaalar

**\*\***

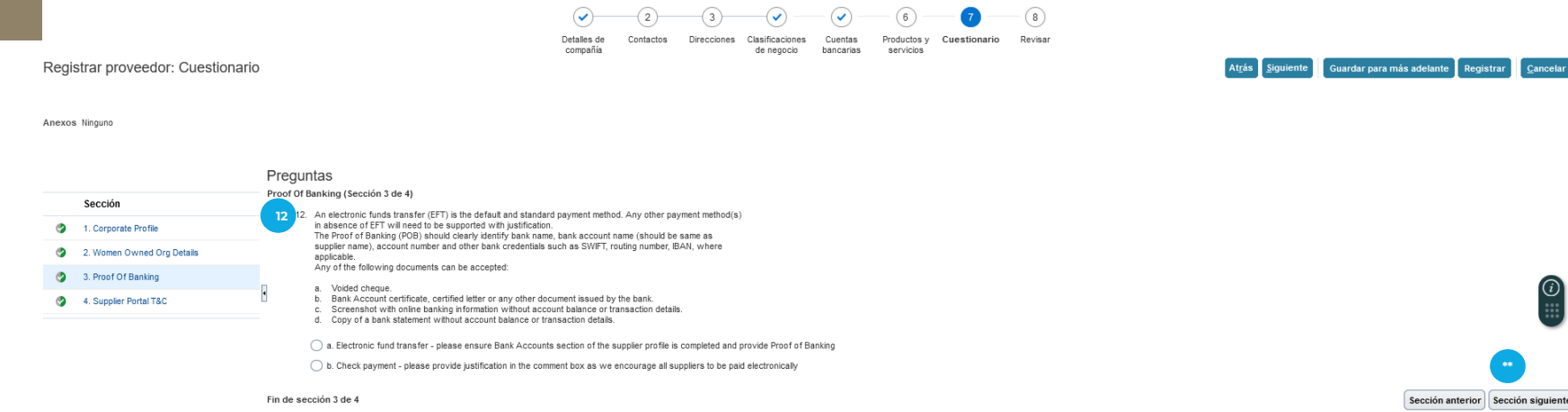

Seleccionar **a. Electronic fund transfer** para recibir pagos por transferencia bancaria y **b. Check payment** para recibir pagos por Cheque.

Seleccionar el signo + que aparece en la casilla "Anexos de respuesta" y cargar la documentación según sea el caso:

- ✓ Para **Electronic fund transfer**, Documento bancario que evidencie el nombre del cuentahabiente, número de cuenta completo, moneda, nombre y logo del banco. Pueden ser cualquiera de los siguientes documentos:
- Cheque anulado o Copia de la libreta de ahorro con el número de cuenta (sin transacciones);
- Carta emitida por el banco con la información requerida;
- Captura de la banca virtual con la información bancaria;
- Copia del encabezado del estado de cuenta (sin transacciones).
- Para cuentas bancarias fuera de Guatemala, adicional a lo mencionado con anterioridad, agregar un documento sobre las instrucciones bancarias para transferencias internacionales, brindado por el Banco emisor con la información descrita en el numeral 3 así como la información específica de dicho banco para poder recibir transferencias bancarias desde Guatemala.
- ✓ Para **Check Payment,** agregar la justificación por la cual no tiene una cuenta bancaria activa y es necesario realizar el pago por medio de cheque.

**Dar clic en el botón Sección siguiente (esquina inferior derecha de la pantalla).**

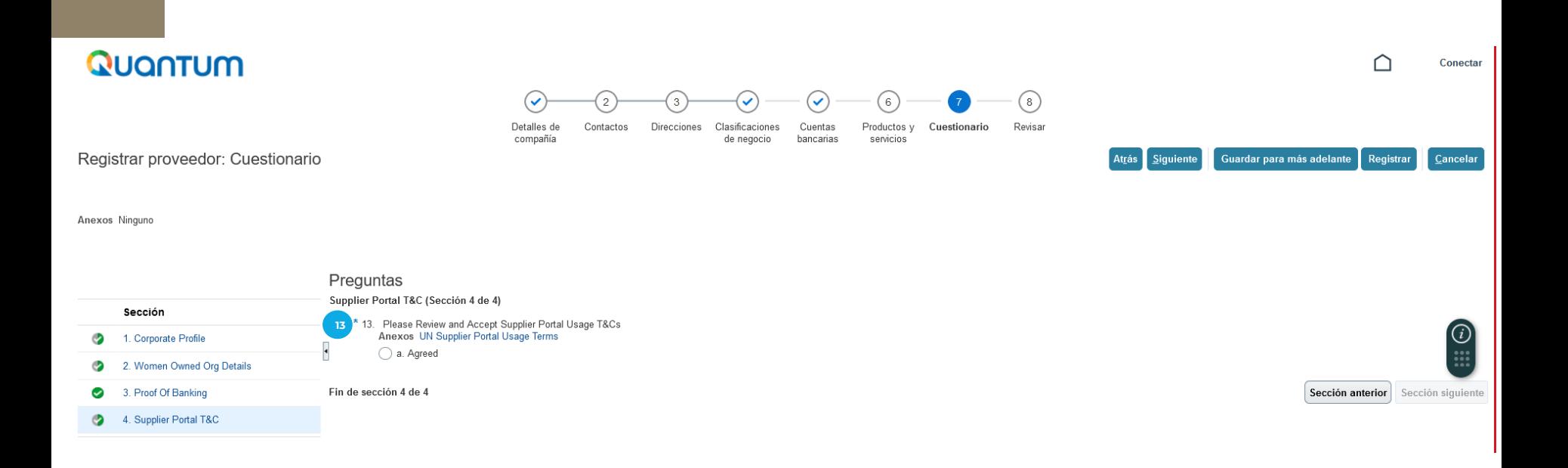

- Revisar el documento que aparece en el vínculo allí indicado: UN Supplier Portal Usage Terms. - Seleccionar Agreed (Opción a). Esto indica que usted está de acuerdo. **13**

**Dar clic en el botón Siguiente (esquina superior derecha de la pantalla).**

# <span id="page-35-0"></span>**REVISAR**

**08**

### **REVISAR QUE TODA LA INFORMACIÓN CARGADA SEA CORRECTA O MODIFICAR EN CASO SEA NECESARIO.**

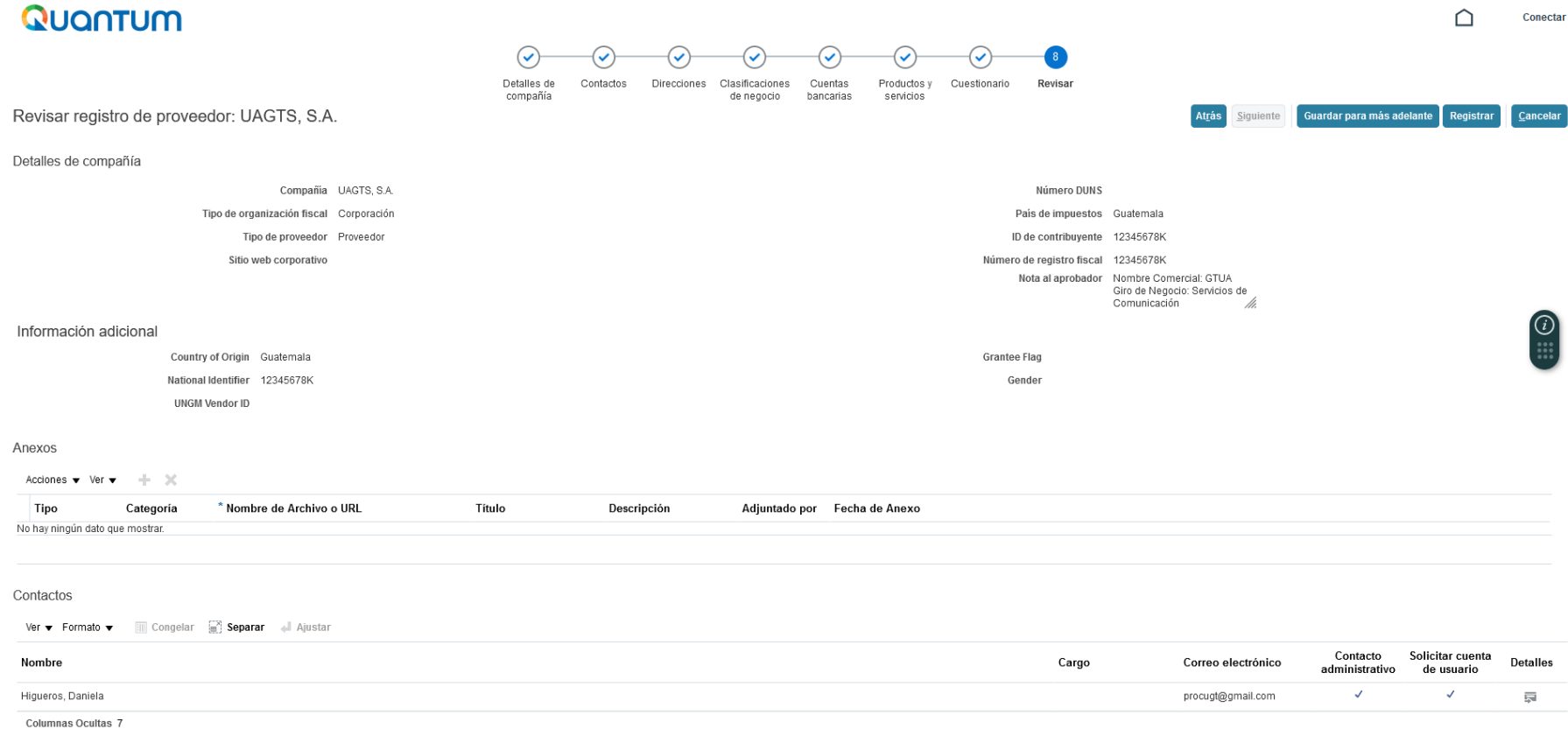

- Después de revisar que toda la información sea correcta, dar clic en **Registrar** (esquina superior derecha a la pantalla). - Se generará una ventana confirmando la creación de su perfil.

### **Si hay algún error, el sistema se lo notificará.**

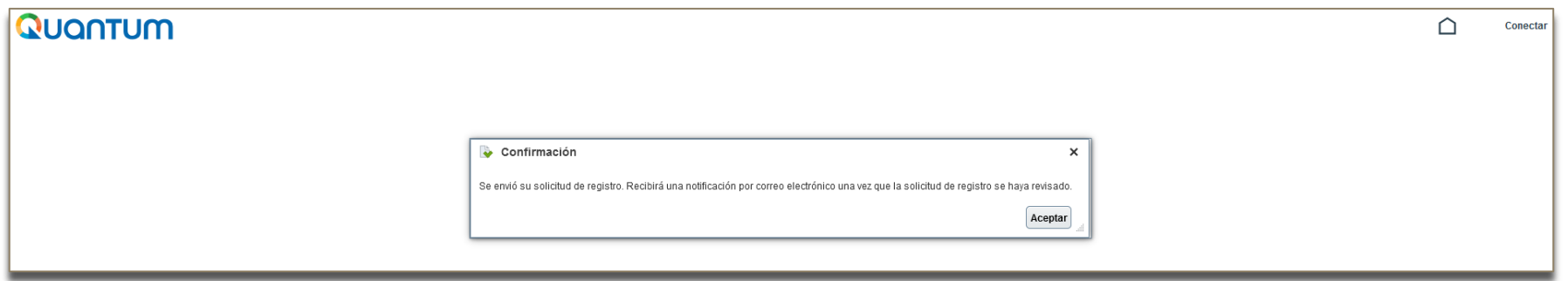

1. El sistema le enviará un correo electrónico al mail indicado, con el link para que pueda acceder y continuar con el registro.

**Por favor verificar en todas las bandejas de su correo.**

2. Si usted no recibe dicho correo, ingrese al link [http://supplier.quantum.partneragencies.org](http://supplier.quantum.partneragencies.org/) y registre una nueva contraseña, en **¿Necesita ayuda para conectarse? Haga click acá**.

3. Si usted ya está registrado en el sistema, pero no recuerda su contraseña, no se registre nuevamente, remítase al paso anterior.

4. Al realizar la inscripción satisfactoriamente, recibirá los siguientes correos electrónicos:

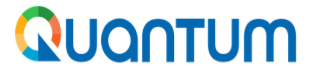

#### undpoci(supplier)

Conexión a la cuenta de Oracle Cloud

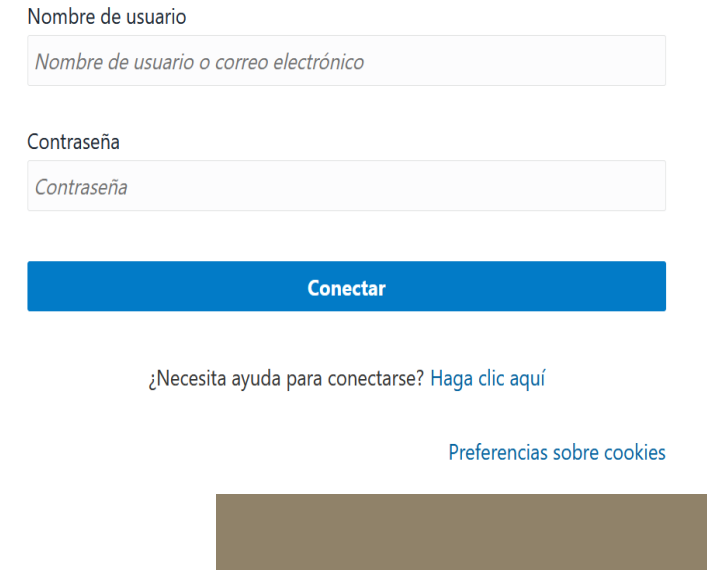

#### **Email ejemplo 1:**

✓ Recibirá un correo electrónico indicando que la solicitud ha sido recibida en el sistema, brindándole el número de gestión. ✓ Este correo electrónico lo recibirá en un lapso aproximadamente de 15 minutos después del registro.

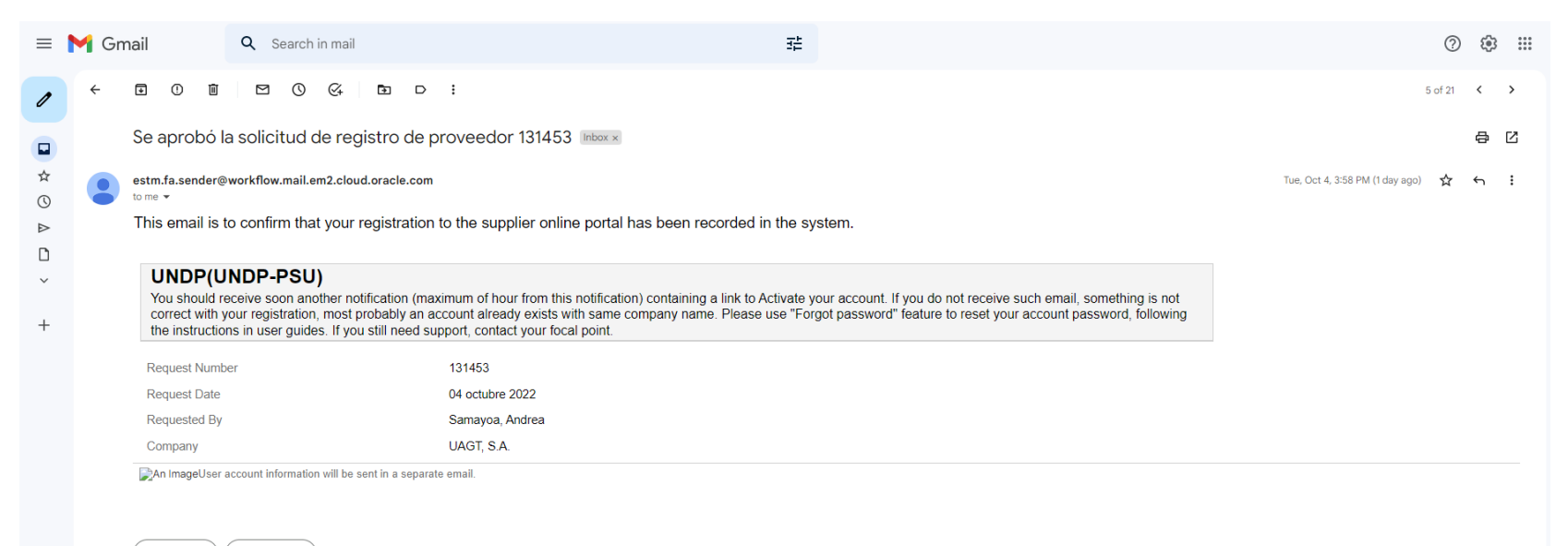

 $\leftarrow$  Reply Forward

#### **Email ejemplo 2:**

✓ Recibirá un correo electrónico con la información del Proveedor y número de Supplier(proveedor) registrado.

✓ Este correo electrónico lo recibirá en un lapso aproximadamente de 15 minutos después del registro.

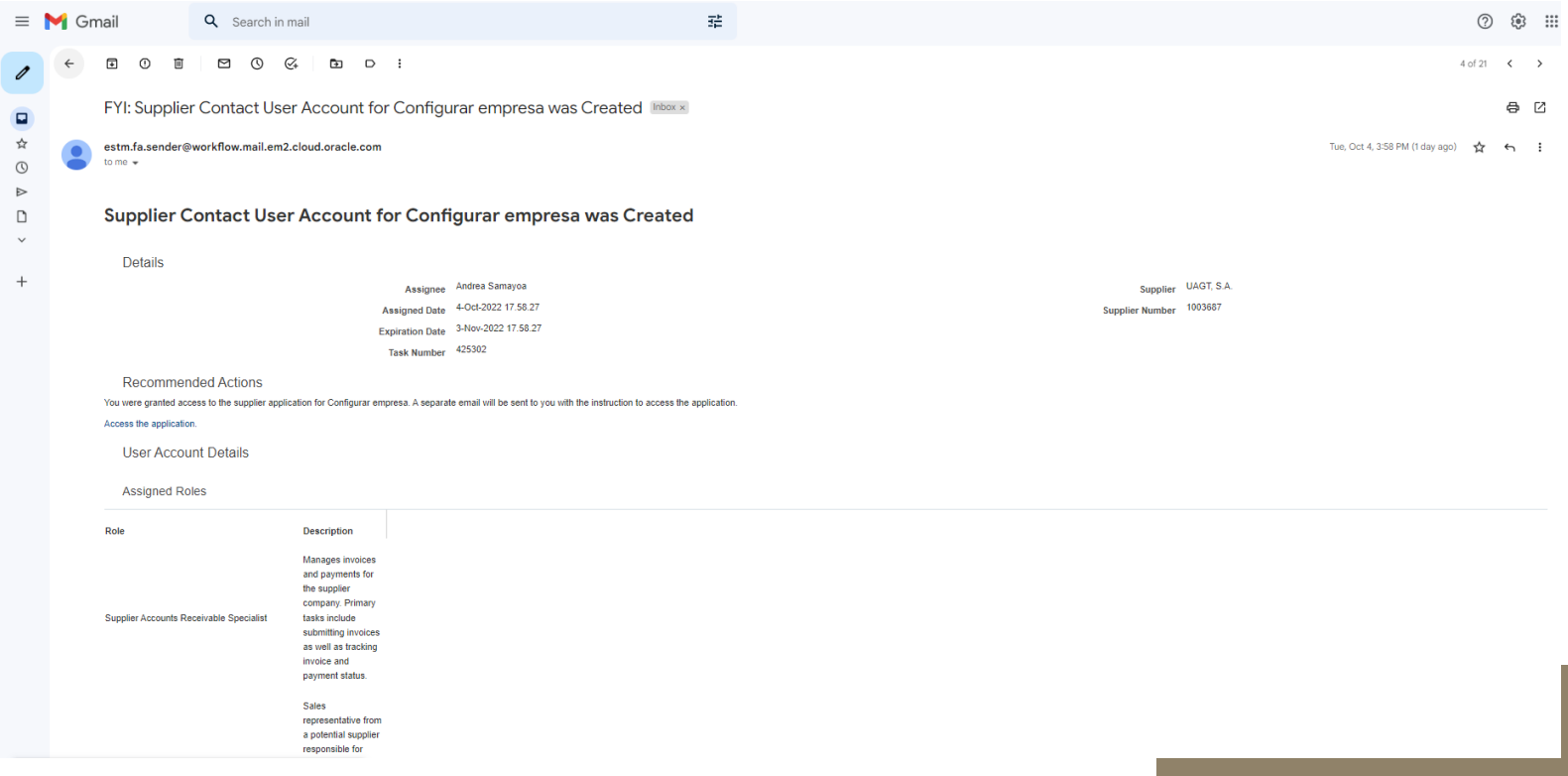

#### **Email ejemplo 3:**

- ✓ Recibirá un correo electrónico para la activación de la cuenta.
- ✓ Este correo electrónico lo recibirá en un lapso aproximadamente de 60 minutos después del registro.
- ✓ Haga clic en el botón amarillo "ActivateYourAccount" para ingresar al vínculo proporcionado por el sistema.
- ✓ Después de ingresar, el sistema le solicitará agregar una contraseña para que pueda ingresar después al sistema.

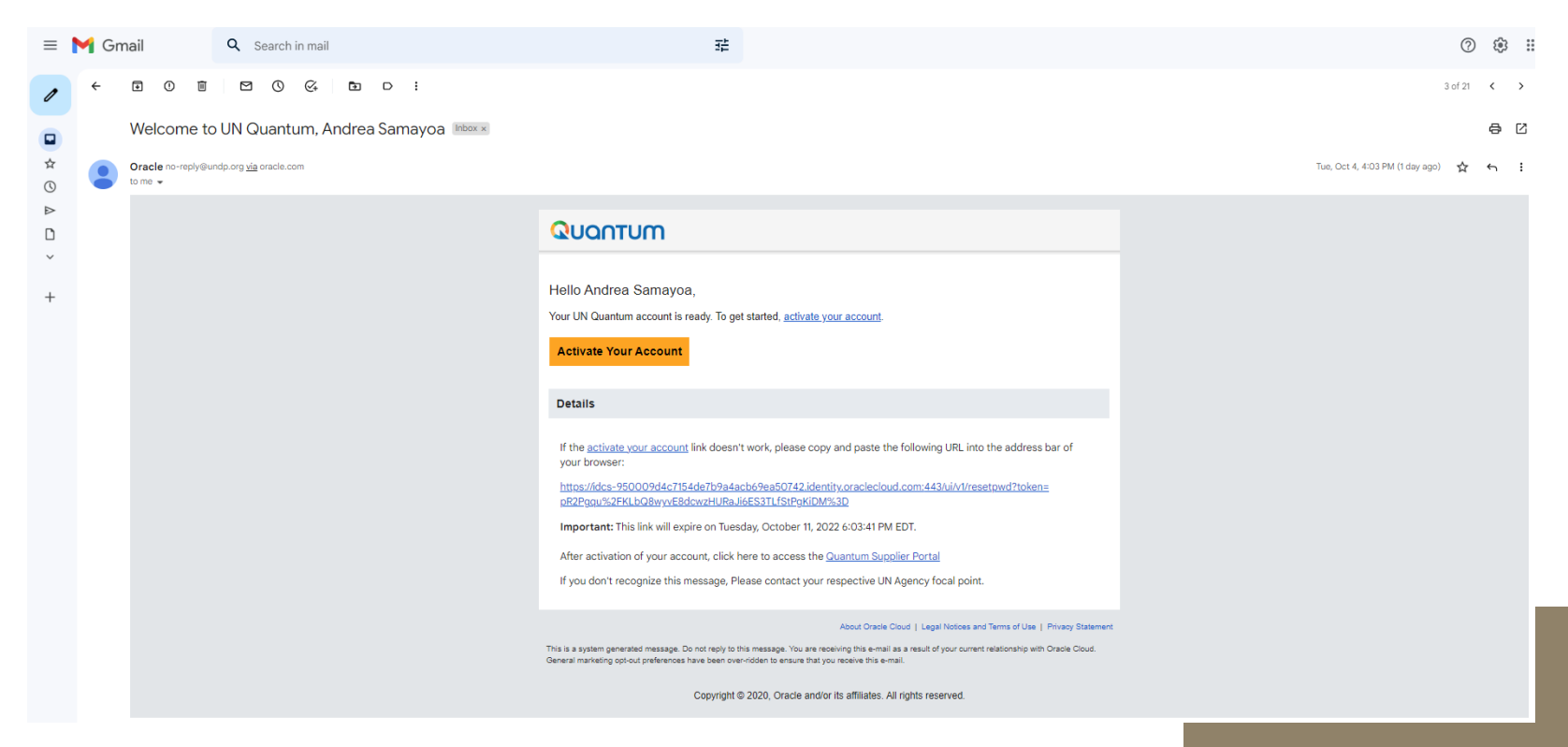

#### **Email ejemplo 4:**

✓ Recibirá un correo electrónico confirmando el cambio de contraseña.

✓ Este correo electrónico lo recibirá después de realizar el registro o cambio de contraseña.

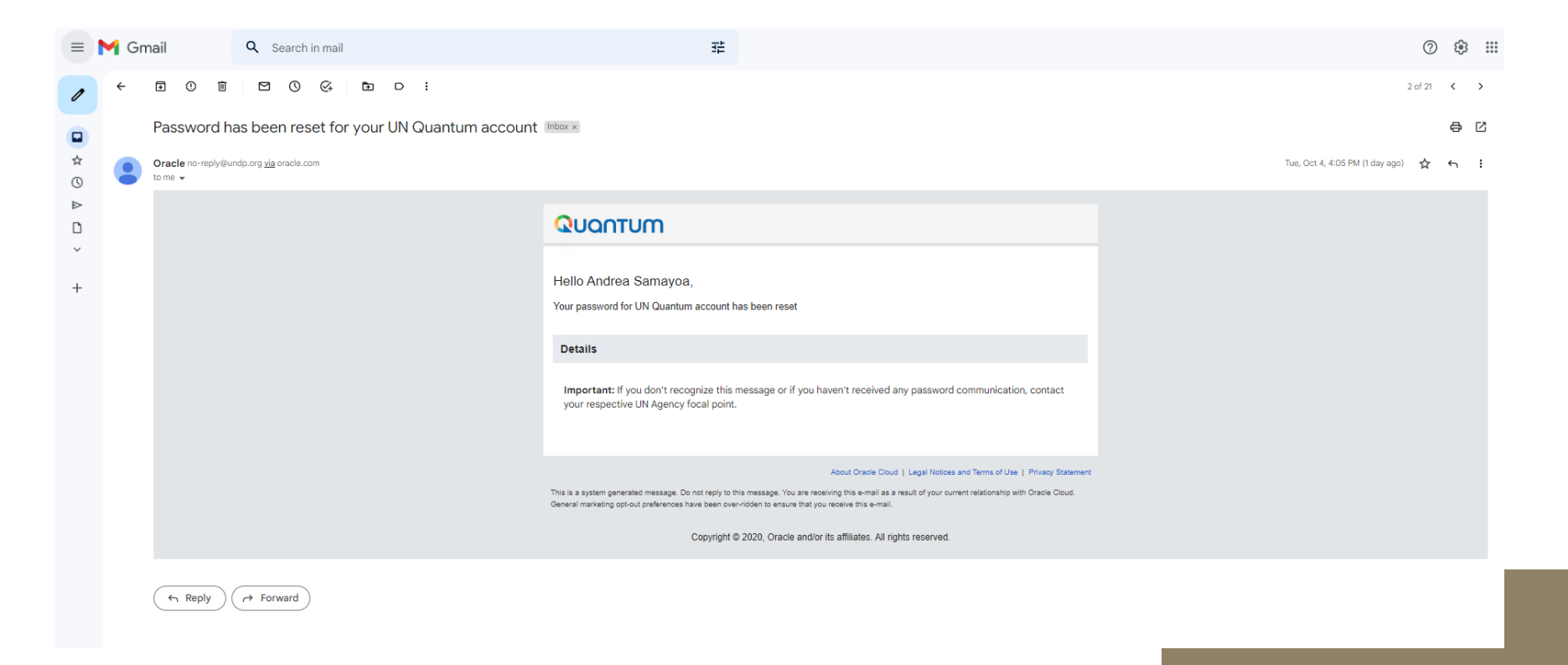

#### **Al ingresar al sistema Quantum**

#### **[Para acceder al sistema Quantum, haga clic acá](https://supplier.quantum.partneragencies.org/)**

Quantum realizará una Verificación de Seguridad del Sistema, por lo que deberá seleccionar la opción "Enable Secure Verification"

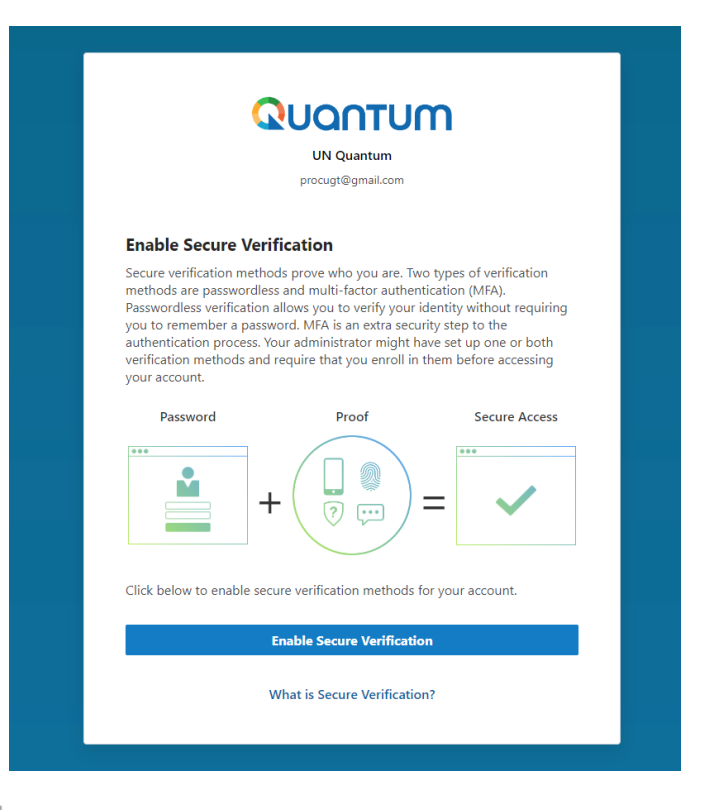

### **Al ingresar al sistema Quantum**

El sistema generará la opción de "Email", la cual deberá seleccionar, para que el sistema le envíe al correo electrónico registrado, un Código de Verificación.

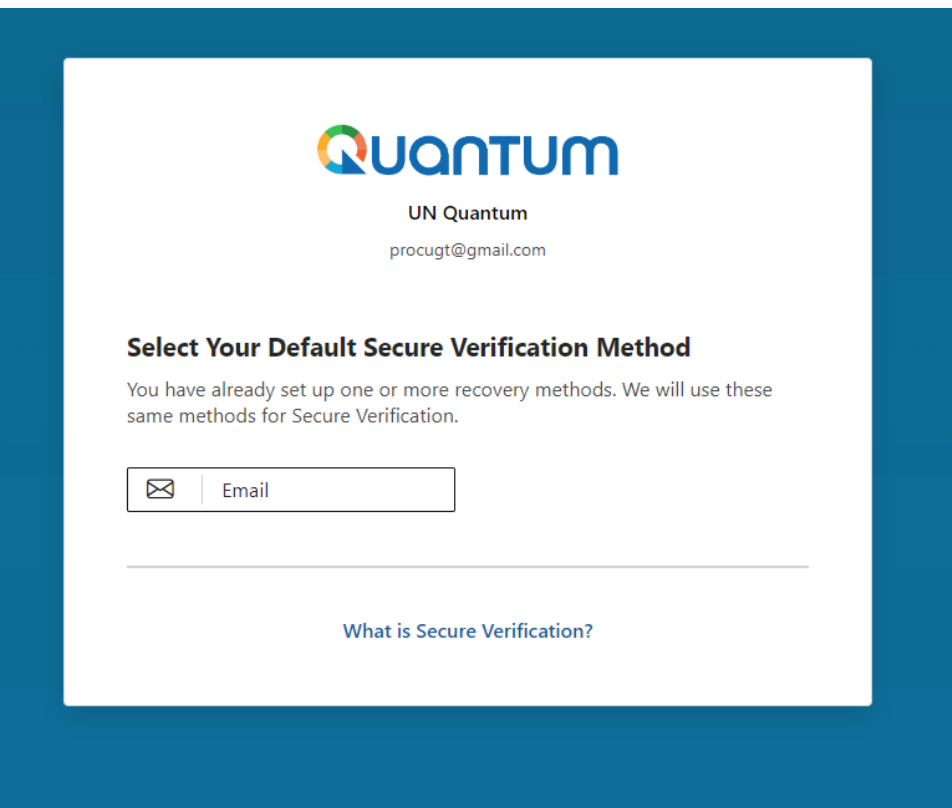

#### **Email ejemplo 5:**

✓ Recibirá un correo electrónico con el Código de Verificación para ingresar al sistema Quantum.

✓ Este correo electrónico lo recibirá inmediatamente después de seleccionar la opción de email en el paso anterior.

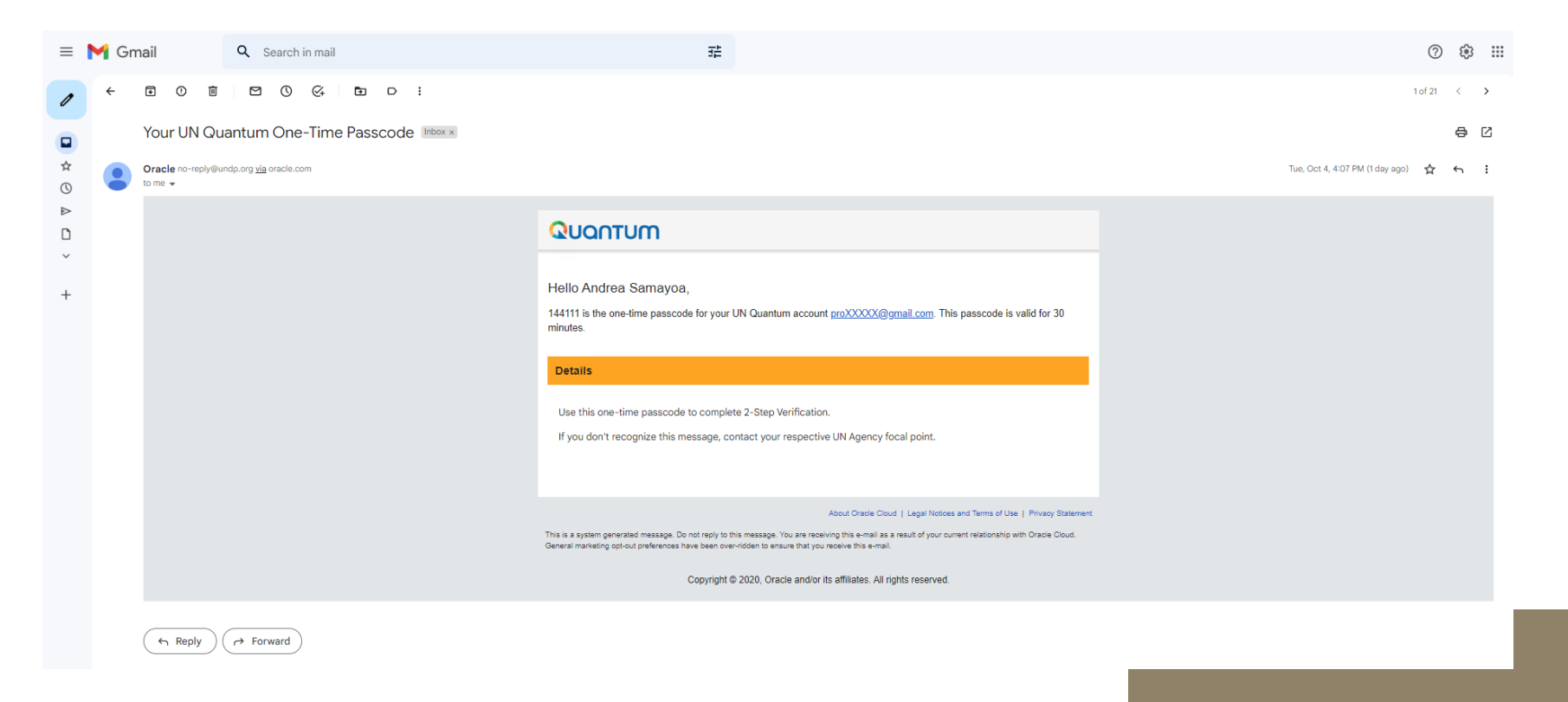

- ✓ Después de recibir el Código de Verificación, vuelva al sistema Quantum.
- ✓ Agregar el Código de Verificación recibido en su correo y aceptar. El Código de Verificación tiene una validez de 30 minutos, en caso exceda este tiempo, deberá generar otro Código de Verificación.
- ✓ Al realizar dicha verificación, el sistema le permitirá ingresar al sistema Quantum.

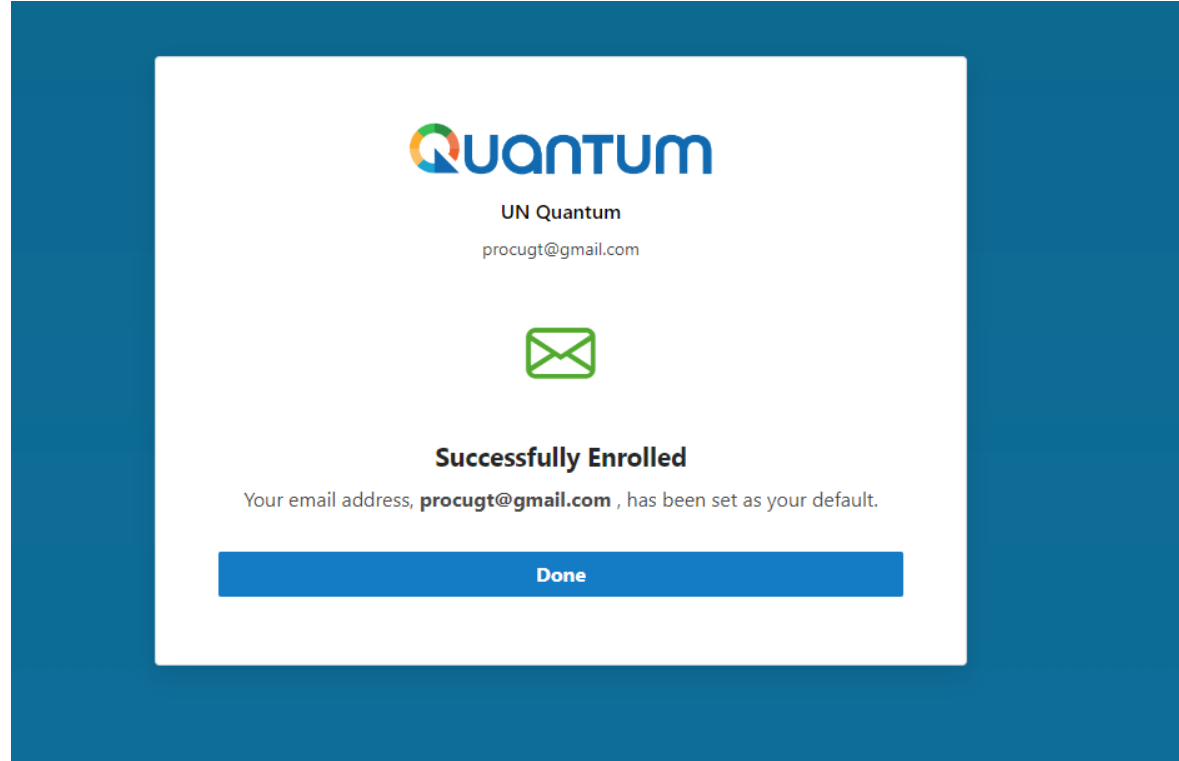

#### **Quantum:**

Podrá navegar en el portal de Proveedor, para verificar Facturas y Pagos, las Negociaciones (Procesos de Adquisiciones) o el Perfil de Proveedor.

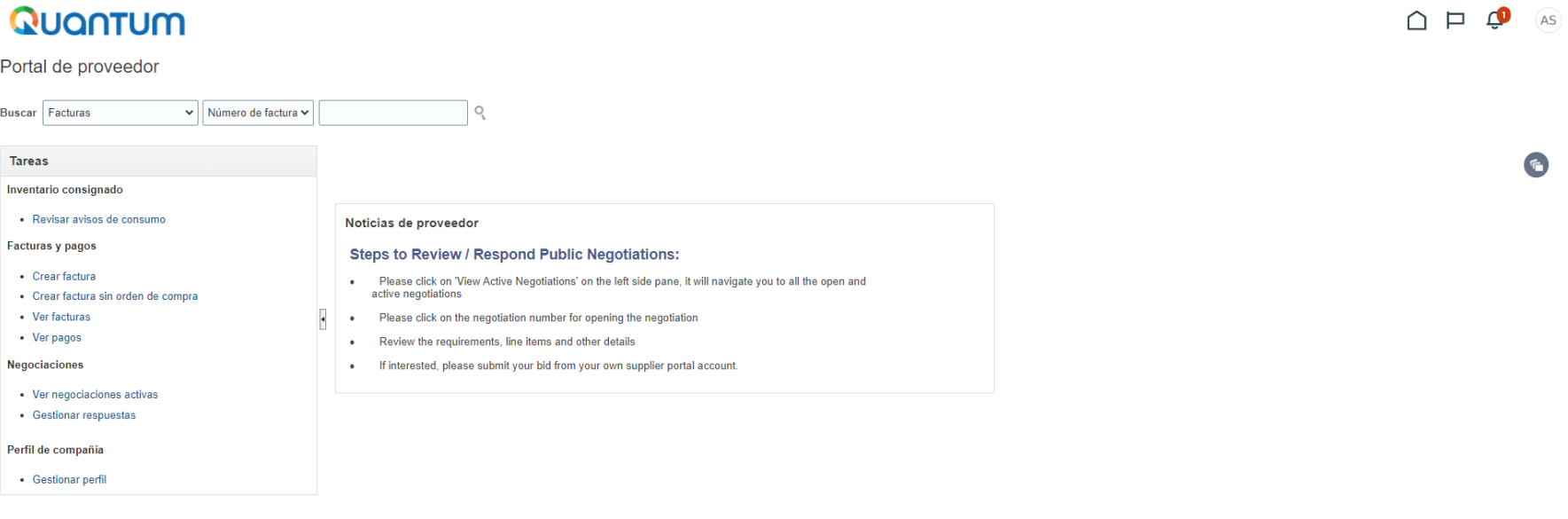

Si tiene alguna duda o inconveniente con respecto a su registro en el sistema QUANTUM, puede comunicarse con su contacto en PNUD Guatemala.

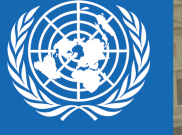

# **PNUD GUATEMALA**